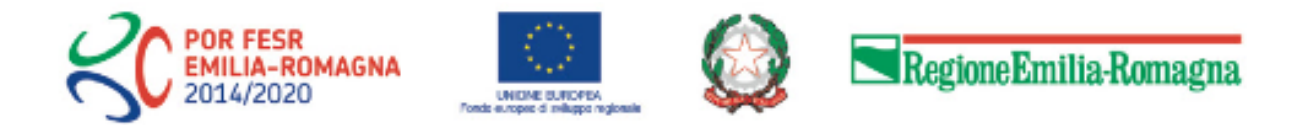

# Istruzioni per presentare la domanda telematica di partecipazione al contributo sul Sistema Sfinge2020

# **POR FESR 2014-2020**

**Asse 3 - Competitività e attrattività del sistema produttivo Azione 3.4.1 Progetti di promozione dell'export destinati a imprese e loro forme aggregate individuate su base territoriale o settoriale Bando per progetti di promozione dell'export e per la** 

**partecipazione a eventi fieristici 2021**

*(versione n. 1.2 del 28 maggio 2021)*

## **Sommario**

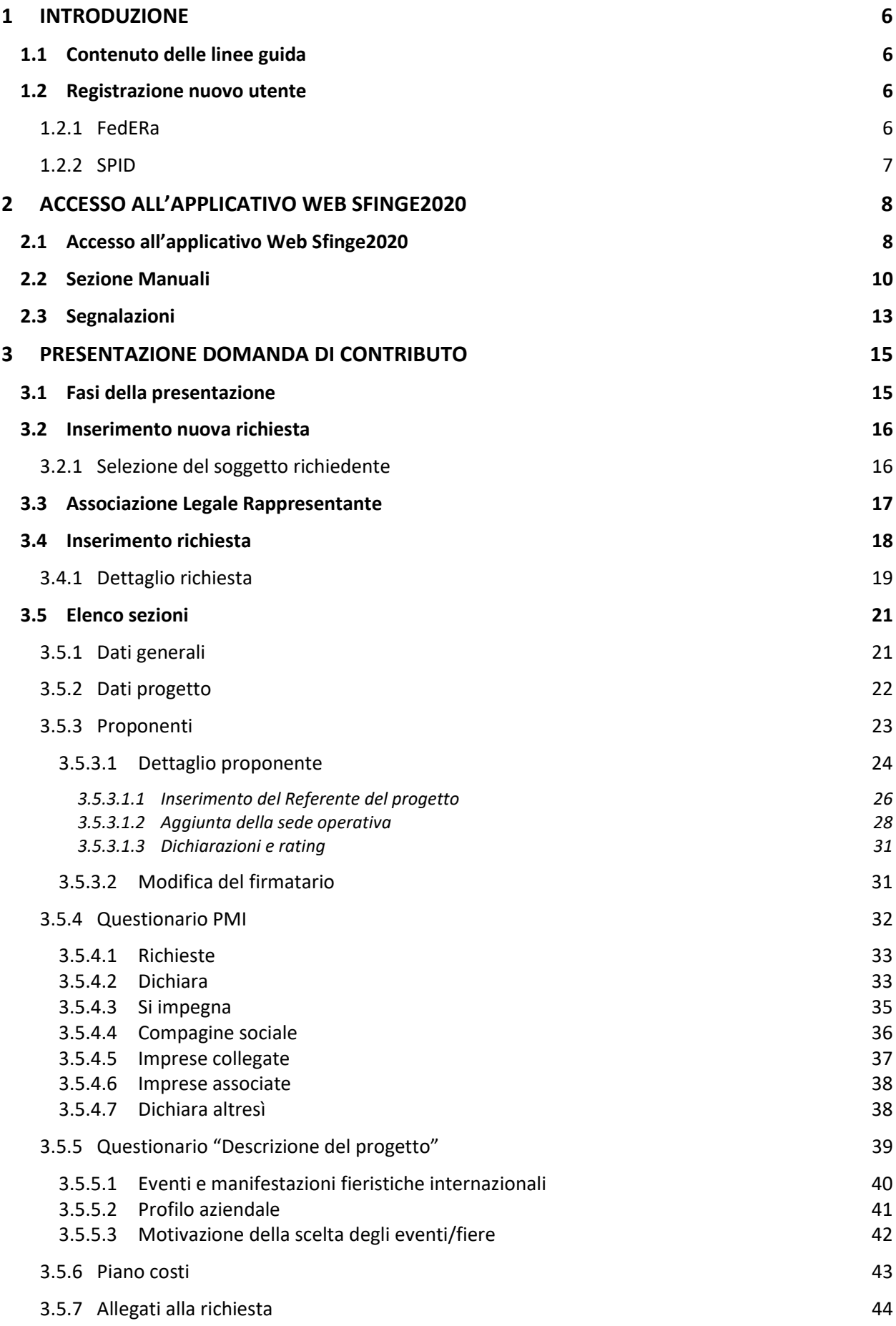

2

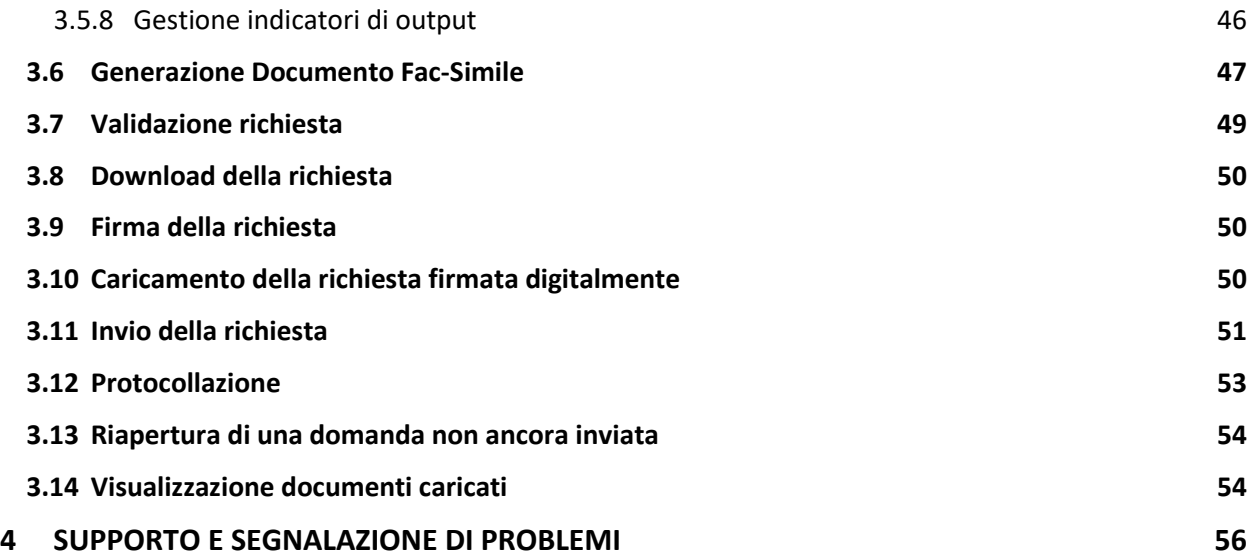

## Indice delle figure

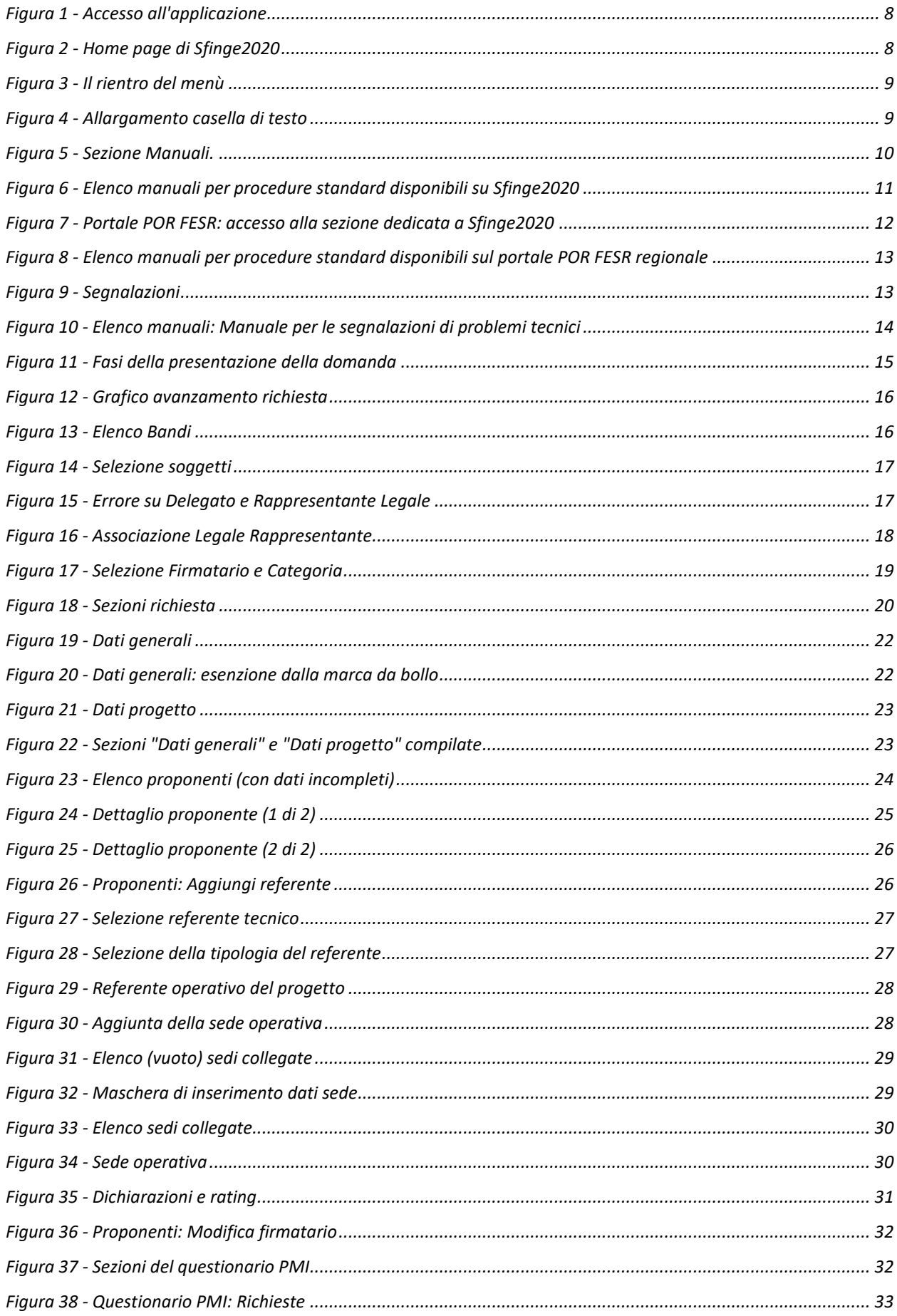

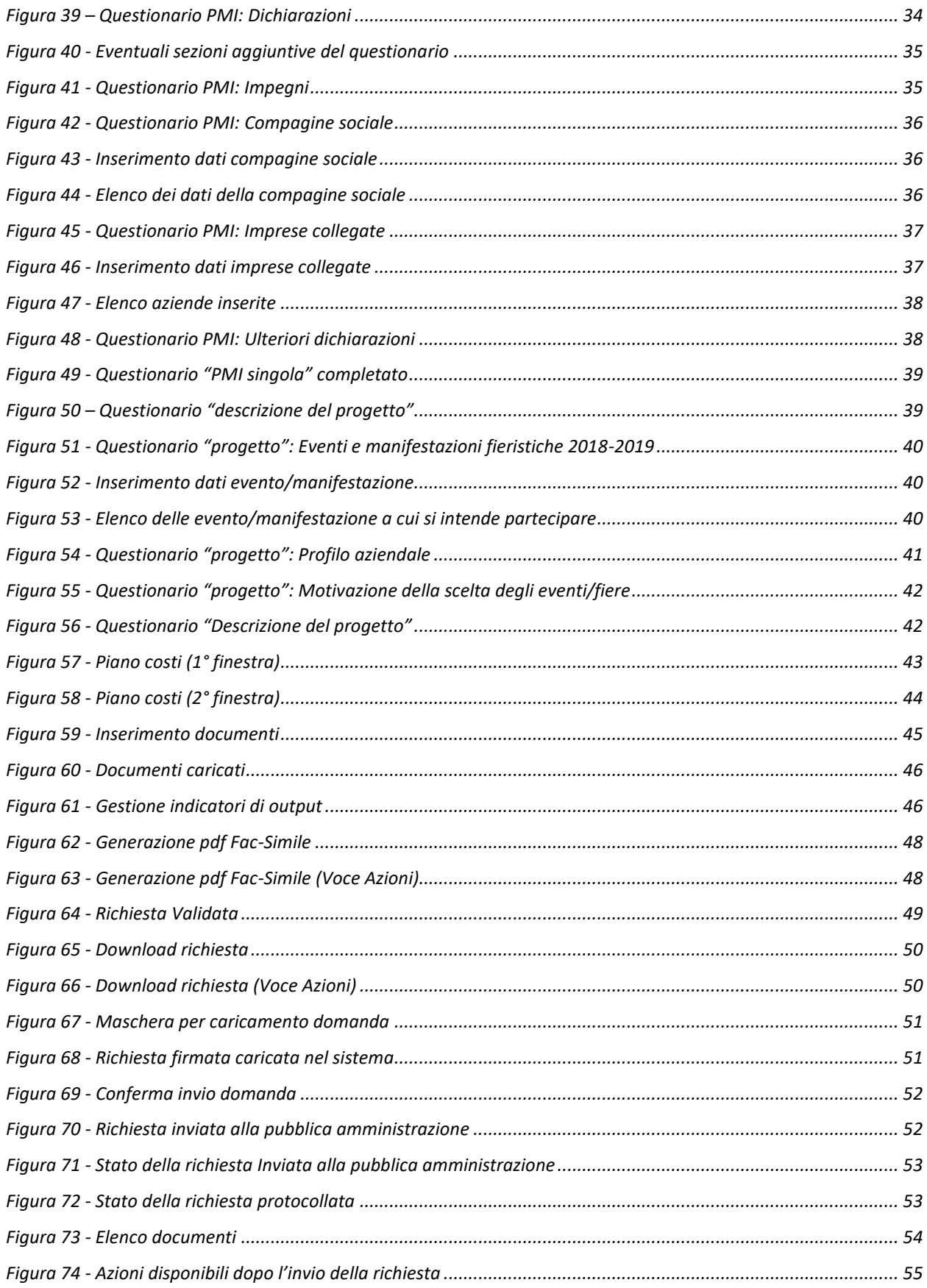

## **1 Introduzione**

## **1.1 Contenuto delle linee guida**

Con riferimento al bando approvato con *delibera di Giunta Regionale n. 1270 del 28 settembre 2020* e modificata con *delibera di Giunta Regionale n. 400 del 29 marzo 2021*, le presenti linee guida contengono chiarimenti e istruzioni in merito alle regole di presentazione delle domande telematiche di partecipazione al contributo proposte attraverso l'applicativo web Sfinge2020.

*AVVERTENZA Alcune delle schermate e delle informazioni contenute in queste istruzioni operative potrebbero differire leggermente da quelle effettivamente visualizzate sul proprio dispositivo, sia a causa del browser utilizzato che per modifiche e/o integrazioni all'applicazione intervenute successivamente alla pubblicazione del presente manuale.*

## **1.2 Registrazione nuovo utente**

Poiché Sfinge2020 è integrato sia con FedERa che con SPID, la registrazione di nuove utenze deve avvenire o attraverso il sistema centrale FedERa o attraverso l'ottenimento di una identità digitale SPID.

*NOTA Le informazioni qui riportate si riferiscono alla nuova applicazione, denominata Sfinge2020, che gestisce il POR FESR 2014- 2020 e non al sistema Sfinge per la gestione del POR FESR 2007-2013 per cui rimane tutto invariato.*

## **1.2.1 FedERa**

*ATTENZIONE: a partire dal 30 settembre 2021 le credenziali FedERa non saranno più valide. Le credenziali FedERa già in possesso potranno ancora essere utilizzate fino alla loro naturale scadenza, ma non oltre il 30 settembre 2021.*

La registrazione a FedERa non è più disponibile per nuove identità.

Tutti i cittadini italiani maggiorenni e i cittadini stranieri, purché in possesso di permesso di soggiorno e residenti in Italia, possono richiedere l'identità digitale SPID - LepidaID. Informazioni al seguente indirizzo:<https://id.lepida.it/idm/app/#lepida-spid-id>

## **1.2.2 SPID**

Per ottenere le credenziali SPID occorre registrarsi sul sito di uno dei gestori di identità digitali. Informazioni più approfondite sono online sul sito

## <https://www.spid.gov.it/>

Se già si possiede un'identità digitale SPID è possibile utilizzarla per accedere a Sfinge2020.

## **2 Accesso all'applicativo Web Sfinge2020**

## **2.1 Accesso all'applicativo Web Sfinge2020**

L'accesso al sistema Sfinge2020 avviene digitando l'indirizzo

<https://servizifederati.regione.emilia-romagna.it/fesr2020>

nel proprio browser.

Poiché l'accesso è gestito tramite il servizio regionale centrale di autenticazione digitale FedERa, la prima videata che viene proposta è quella di autenticazione attraverso una delle seguenti opzioni: Gestore Federa, SPID o Smartcard.

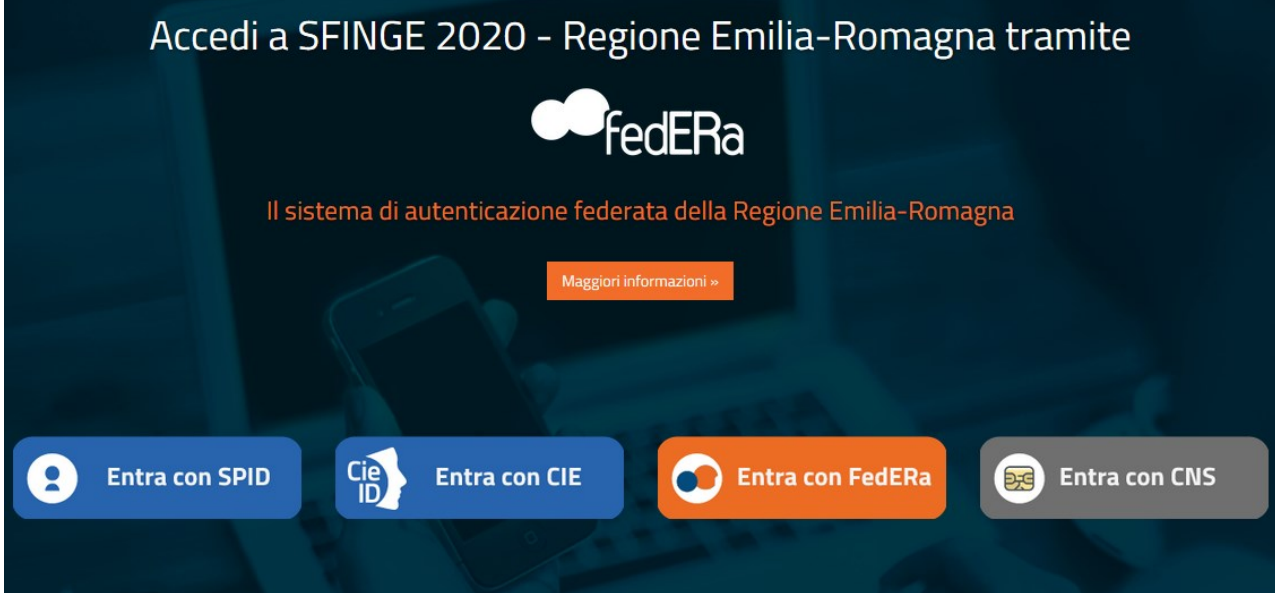

#### *Figura 1 - Accesso all'applicazione*

Una volta autenticati si accede all'applicativo vero e proprio ([Figura 2\)](#page-7-0).

**POR FESR**<br>EMILIA-ROMAGNA **SFINGE 2020** ? FAQ  $\vee$  $\bigoplus$  Segnalazioni  $\vee$  $\Box$  Manuali  $\sim$ A PROJECTIVE REPORT **A** Persone Aziende Comuni e Unioni **Notizie** Altri soggetti Nessuna Notizia  $\blacksquare$  Incarichi  $\blacksquare$  Presentazioni **C** Gestione

<span id="page-7-0"></span>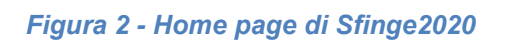

9

Per maggiori dettagli sull'accesso all'applicativo Sfinge2020 e sulla fase di accreditamento all'interno dell'applicativo stesso consultare il *Manuale Operativo Beneficiari* disponibile sul portale regionale dedicato al POR FESR.

Ricordiamo che la fase di accreditamento è richiesta solo la prima volta che si accede a Sfinge2020.

Facciamo notare la presenza della *freccia rossa* in alto sulla destra del menù [\(Figura 3\)](#page-8-0). La sua funzione è quella di far collassare il menù verso sinistra in modo da allargare la parte del contenuto della pagina mostrata a video.

Risulta particolarmente utile in occasione di tabelle che tendono eccedere l'area visibile.

Basta poi cliccare nuovamente sulla freccia per rendere nuovamente visibile il menù.

Evidenziamo anche come in fase di compilazione dei vari moduli vengano utilizzate le seguenti indicazioni:

- campi indicati con un asterisco rosso **\*** sono *obbligatori*
- il numero massimo di caratteri, quando indicato, *include gli spazi*.

Inoltre l'inserimento e la lettura di quanto digitato nelle *caselle di testo* è spesso facilitato dalla possibilità di allargare la casella stessa: è sufficiente, infatti, posizionarsi col mouse nell'angolo inferiore destro della casella di testo (contrassegnata da in piccolo triangolo formato da puntini grigi), il mouse assume la forma di una doppia freccia diagonale  $\mathbb{S}$ : a questo punto cliccare con il pulsante sinistro del mouse e, mantenendo premuto, trascinare fino ad ottenere la dimensione desiderata della casella [\(Figura 4\)](#page-8-1). Sottolineiamo, però, che *questa funzionalità non è disponibile su tutti i browser*.

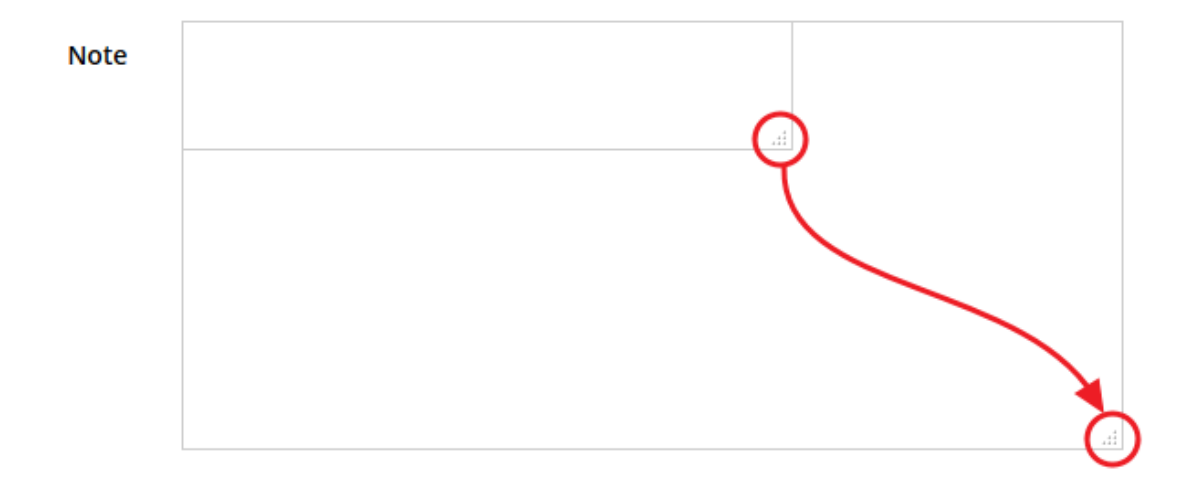

<span id="page-8-1"></span>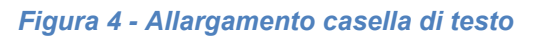

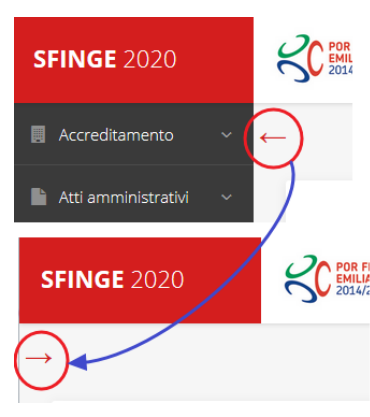

<span id="page-8-0"></span>*Figura 3 - Il rientro del menù*

## **2.2 Sezione Manuali**

Sia sul portale POR-FESR regionale che nella sezione manuali dell'applicazione, sono disponibili i *manuali per le procedure standard* (quelli relativi a specifici bandi e procedure - come, ad esempio, il presente manuale - sono disponibili *solo* sul portale POR-FESR regionale nelle pagine relative ai bandi stessi):

- **Manuale Sfinge2020** (a cui spesso ci riferiremo anche con la terminologia *Manuale Operativo Beneficiari*): che tratta ed approfondisce i seguenti argomenti:
	- o accesso ed accreditamento all'applicazione,
	- o definizione di Entità Legale (Azienda, Professionista, Comune o Altro Soggetto),
	- o inserimento di ulteriori sedi operative,
	- o creazione di Persone,
	- o assegnazione degli Incarichi (Legale rappresentante, Operatore, Procuratore, ecc.).
- **Manuale per richiesta di variazione progetto**: che tratta ed approfondisce la procedura che un beneficiario deve seguire per presentare una richiesta di variazione ad un proprio progetto ammesso a finanziamento.
- **Manuale per richiesta integrazione domanda**: che tratta ed approfondisce la procedura che un beneficiario deve seguire per rispondere ad una richiesta da parte degli istruttori PA di integrazione di una propria domanda di partecipazione ad un bando.
- **Manuale per richiesta integrazioni rendicontazione**: che tratta ed approfondisce la procedura che un beneficiario deve seguire per rispondere ad una richiesta da parte dei rendicontatori PA di integrazione di una propria domanda di pagamento del contributo.

La sezione Manuali disponibile su Sfinge2020 è raggiungibile dal menù superiore dell'applicazione [\(Figura 5\)](#page-9-0).

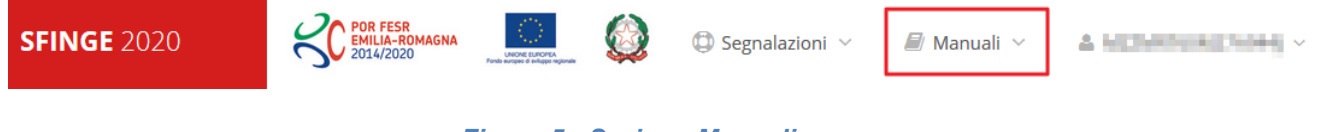

#### *Figura 5 - Sezione Manuali.*

<span id="page-9-0"></span>Selezionando la voce **Elenco** viene mostrato l'elenco dei manuali disponibili ([Figura 6\)](#page-10-0).

| ? FAQ $\sim$<br>MILIA-ROMAGNA<br>2014/2020                                          | <b>C</b> Segnalazioni<br>Manuali                                                                                                    |                        |
|-------------------------------------------------------------------------------------|----------------------------------------------------------------------------------------------------|------------------------|
| Elenco manuali<br><sup>→</sup> > elenco manuali                                     | <b>E</b> Elenco                                                                                                    |                        |
| Elenco Manuali 4                                                                    |                                                                                                    |                        |
| <b>Nome Documento</b>                                                               | <b>Descrizione</b>                                                                                                    | <b>Azioni</b>          |
| Manuale inserimento e gestione segnalazioni - Beneficiari.pdf                       | Spiega come inserire una segnalazione in caso di<br>malfunzionamenti o di problemi di tipo tecnico relativi<br>all'applicazione Sfinge2020. Spiega l'utilizzo del sistema<br>attraverso il quale sono gestiste le segnalazioni (denominato<br>Mantis), come verificarne lo stato, come aggiungere note o<br>allegati.                                                                                                    | Azioni v<br>Visualizza |
| Manuale Operativo Sfinge2020 - Beneficiario v1.7.pdf                                | Tratta ed approfondisce i seguenti argomenti: accesso ed<br>accreditamento all'applicazione, definizione di Entità Legale<br>(Azienda, Comune o Altro Soggetto), inserimento di ulteriori<br>sedi operative, creazione di Persone, assegnazione degli<br>Incarichi (Legale rappresentante, Operatore, Procuratore,<br>ecc.).                                                                                                    | Scarica<br>Azioni -    |
| Manuale richiesta variazione progetto - Beneficiario v2.0.pdf                       | Tratta ed approfondisce la procedura da seguire per<br>presentare una richiesta di variazione ad un progetto<br>ammesso a finanziamento.                                                                                                    | Azioni v               |
| Manuale presentazione richiesta di pagamento contributo -<br>Beneficiario v3.03.pdf | Tratta ed approfondisce come presentare la domanda di<br>pagamento del contributo. Il manuale illustra la procedura<br>tipica, cioè non fa riferimento ne ad un bando specifico ne ad<br>una particolare tipologia di rendicontazione (sia essa un SAL<br>iniziale o intermedio, un Saldo o un pagamento in Unica<br>soluzione). La procedura viene presentata dal punto di vista<br>informatico senza entrare nel dettaglio dei controlli e della<br>documentazione necessaria per la corretta presentazione | Azioni -               |

*Figura 6 - Elenco manuali per procedure standard disponibili su Sfinge2020*

<span id="page-10-0"></span>Sul portale POR FESR regionale la sezione con i manuali per le procedure standard è raggiungibile all'indirizzo

#### <http://fesr.regione.emilia-romagna.it/>

seguendo il link *Accesso a Sfinge2020* in home page (vedi [Figura 7\)](#page-11-0). Cliccando sul collegamento si viene indirizzati alla pagina [\(Figura 8](#page-12-0)) dove, fra l'altro, sono scaricabili i manuali sopra menzionati.

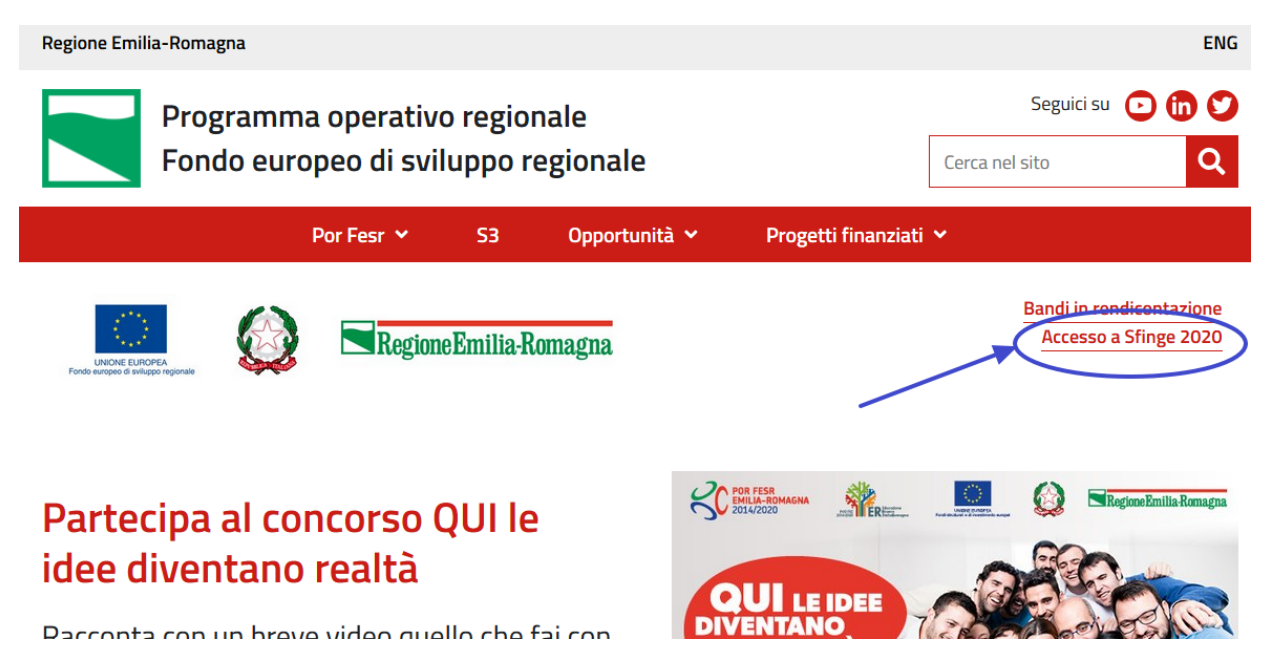

*Figura 7 - Portale POR FESR: accesso alla sezione dedicata a Sfinge2020*

<span id="page-11-0"></span>Si ricorda che i manuali dedicati ai singoli bandi - come, ad esempio, il presente manuale - sono disponibili *solo* sul portale POR-FESR regionale nelle pagine relative ai bandi stessi.

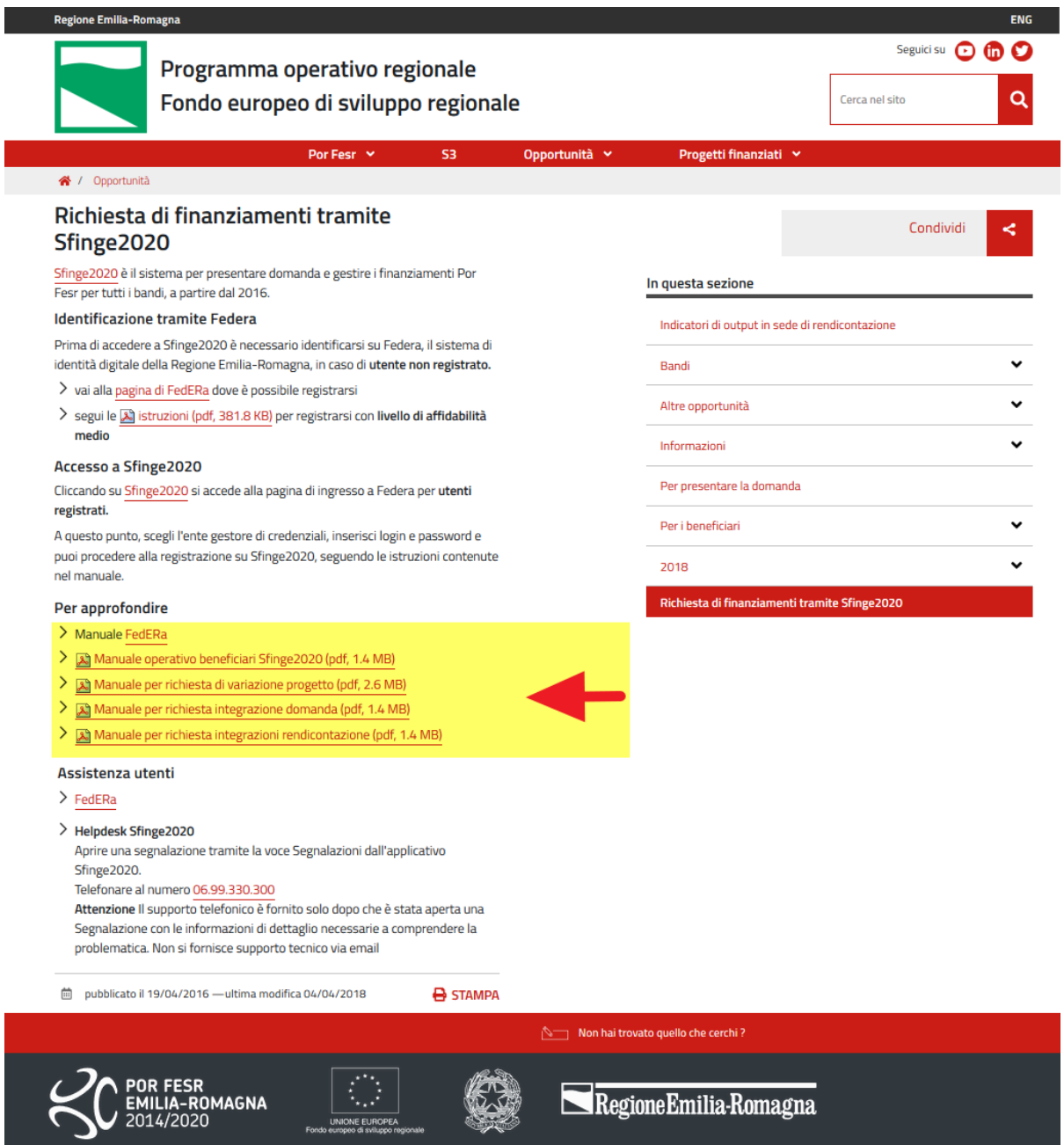

<span id="page-12-0"></span>*Figura 8 - Elenco manuali per procedure standard disponibili sul portale POR FESR regionale*

## **2.3 Segnalazioni**

In caso di malfunzionamenti o di problemi di tipo tecnico relativi all'applicazione Sfinge2020, la procedura che garantisce il minor tempo di attesa per la risoluzione della propria problematica, è quella di aprire una segnalazione tramite la voce **Segnalazioni** presente nel menù in alto a destra dell'applicativo:

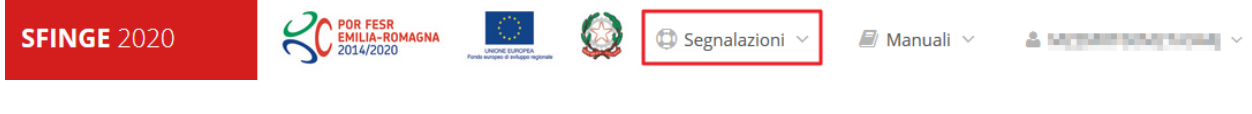

*Figura 9 - Segnalazioni*

Nella sezione Manuali [\(Figura 5\)](#page-9-0) è disponibile una guida [\(Figura 10](#page-13-0)) che spiega l'utilizzo del sistema (denominato *Mantis*), attraverso il quale sono gestiste le segnalazioni inserite tramite il menù sopra indicato.

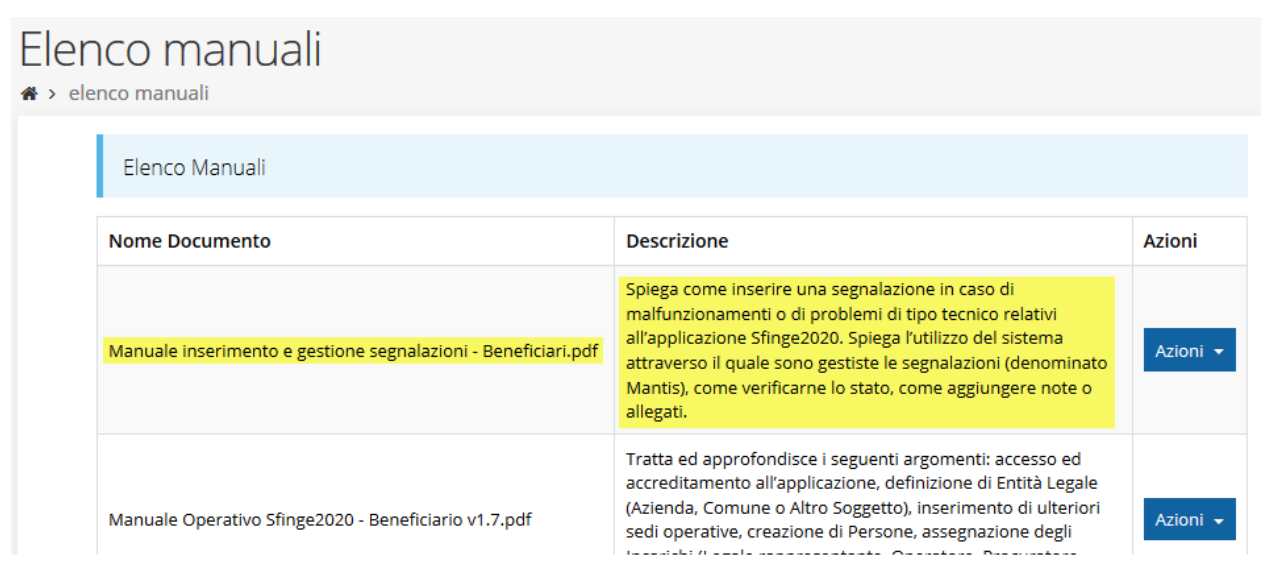

*Figura 10 - Elenco manuali: Manuale per le segnalazioni di problemi tecnici*

<span id="page-13-0"></span>Questo canale è quello da utilizzare per la soluzione di *problematiche di tipo tecnico sul funzionamento dell'applicazione Sfinge2020*.

Lo approfondiremo meglio nel capitolo "*[Supporto e Segnalazione di problemi](#page-55-0)*" (pag[.56\)](#page-55-0). Per il momento anticipiamo che gli altri punti di accesso per avere assistenza, a seconda dei problemi riscontrati, sono i seguenti:

- per problematiche relative alla procedura di registrazione e/o accesso su FedERa occorre fare riferimento al *supporto di FedERa* fornito da Lepida S.p.A.;
- per problematiche relative alla procedura di registrazione tramite identità digitale SPID consultare il Portale dell'*HelpDesk SPID*;
- per domande e chiarimenti riguardanti il bando e le procedure a esso collegate occorre contattare lo *Sportello Imprese* della Regione Emilia-Romagna.

## **3 Presentazione domanda di contributo**

## **3.1 Fasi della presentazione**

Una volta registrata correttamente l'entità legale, per completare con successo la presentazione della domanda di contributo è necessario completare tutte le fasi schematizzate nel diagramma di [Figura 11.](#page-14-0)

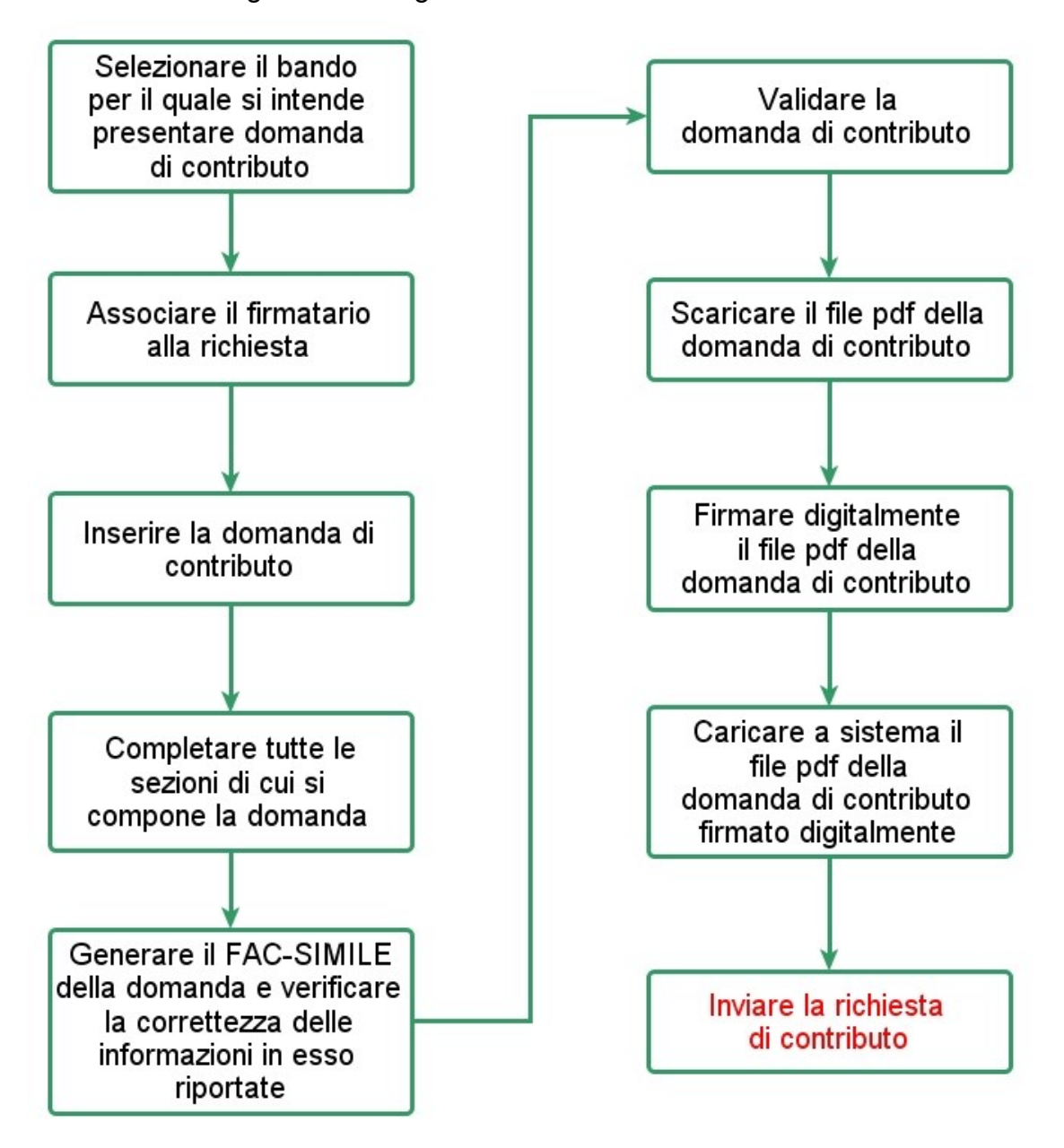

*Figura 11 - Fasi della presentazione della domanda*

<span id="page-14-0"></span>I passi principali sono anche rappresentati graficamente su Sfinge2020 dal seguente diagramma:

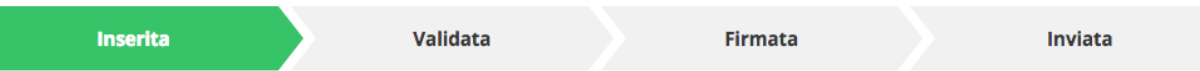

#### *Figura 12 - Grafico avanzamento richiesta*

<span id="page-15-1"></span>La procedura di presentazione della richiesta di partecipazione al contributo s'intende completata quando **tutte le fasi del diagramma soprastante sono evidenziate in VERDE e la richiesta risulta INVIATA.**

## **3.2 Inserimento nuova richiesta**

Dopo essere entrati nel sistema, per procedere alla compilazione di una domanda è necessario accedere al menù *Presentazioni* → *Nuova Richiesta*

Se la propria utenza è associata a un solo Soggetto, si presenterà la schermata per selezionare il bando di riferimento:

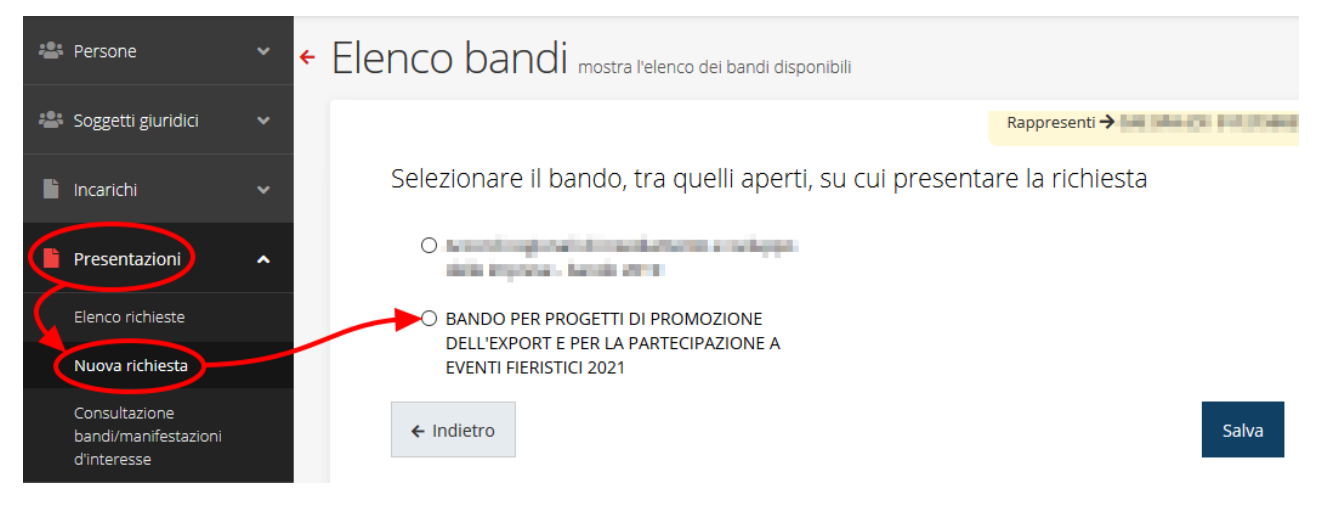

#### *Figura 13 - Elenco Bandi*

<span id="page-15-0"></span>Selezionare il bando di interesse quindi premere sul pulsante **Salva** per creare la richiesta e dare il via alla fase di compilazione della stessa [\(Figura 13\)](#page-15-0).

## **3.2.1 Selezione del soggetto richiedente**

Nel caso in cui la propria utenza sia collegata a più soggetti, prima di poter accedere alla schermata per la selezione del bando di riferimento, è necessario scegliere per quale Soggetto si vuole presentare richiesta. In questo caso l'applicazione presenta la lista di tutti i soggetti per i quali l'utente può operare.

Soggetti

<sup>→</sup> Selezione soggetto

Selezionare un soggetto nell'elenco per continuare con l'operazione...

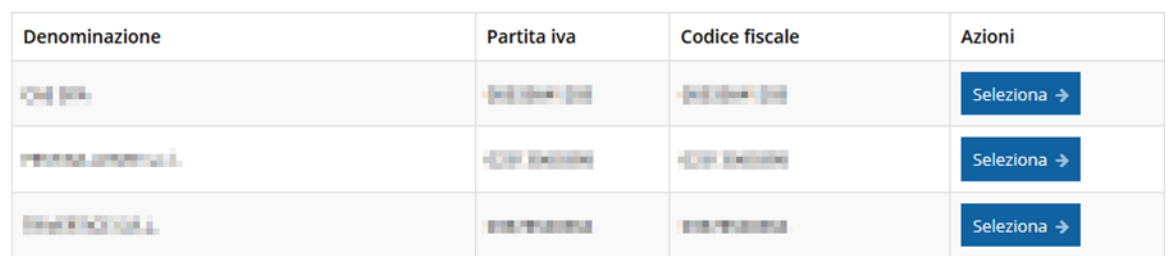

#### *Figura 14 - Selezione soggetti*

Se il soggetto desiderato non fosse presente in elenco, è possibile inserirlo tramite l'apposita procedura descritta nel già citato **Manuale Operativo**.

#### ➢ **Attenzione:**

Gli utenti che hanno esclusivamente il ruolo di "Delegato" o "Legale Rappresentante" non possono inserire la domanda. Pertanto, se l'utente che sta cercando di inserire la domanda ha esclusivamente il ruolo di "Delegato" o "Legale Rappresentate" per il soggetto selezionato, si presenterà la seguente schermata di errore:

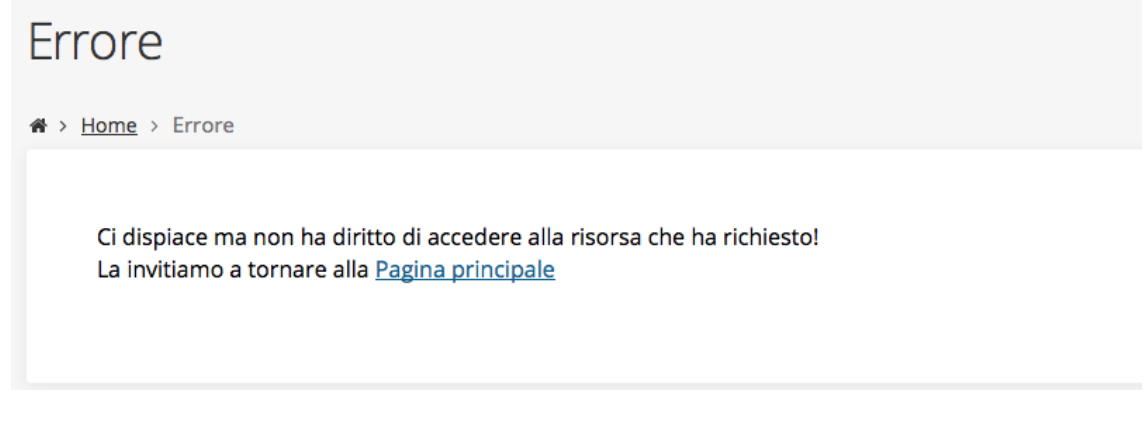

*Figura 15 - Errore su Delegato e Rappresentante Legale*

Nel caso in cui si desideri far inserire la domanda al Legale Rappresentante (o Delegato) è necessario affidargli l'incarico di **Operatore** (Vedi Manuale Operativo).

## **3.3 Associazione Legale Rappresentante**

Il primo passo per presentare una nuova domanda è definire chi ne è il Firmatario.

Nel caso in cui al Soggetto per il quale state presentando la domanda non fosse ancora associato un incarico con facoltà di firma, il sistema vi avverte con la seguente schermata:

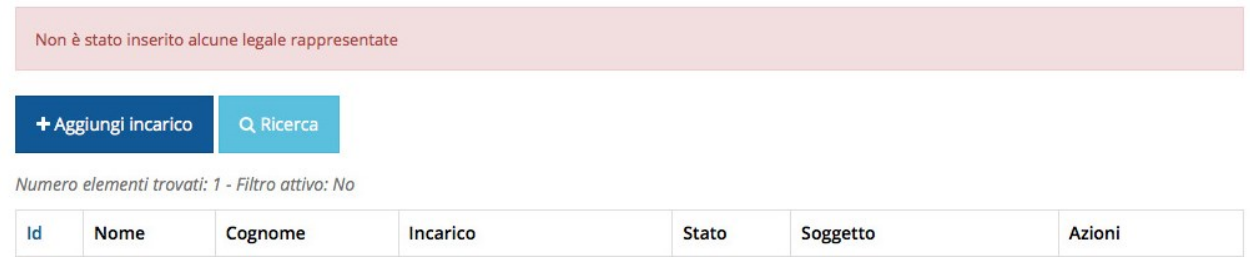

#### *Figura 16 - Associazione Legale Rappresentante*

Le voci presenti in elenco dipendono dagli incarichi indicati in fase di accreditamento.

Cliccando sul pulsante **Aggiungi Incarico** potrete assegnare un incarico abilitato alla firma alla persona desiderata: per i dettagli sulla procedura di assegnazione degli incarichi e sul loro significato si rimanda al Manuale Operativo Beneficiario.

Una volta che per il Soggetto in questione esiste almeno una persona con facoltà di firma potrete procedere con l'inserimento della richiesta.

Si ricorda che il sistema controlla che il codice fiscale di colui che firma digitalmente la richiesta corrisponda al codice fiscale della persona che in fase di compilazione della richiesta avete indicato come firmatario, e non può essere portato a giustificazione qualora il compilatore presenti domande firmate digitalmente da un soggetto diverso da chi ne ha facoltà giuridica.

*AVVERTENZA Per la determinazione dei soggetti che possono firmare la domanda e delle possibili procure utilizzabili, fare esclusivo riferimento all'atto che disciplina le regole di partecipazione al bando ed alla normativa vigente.*

## **3.4 Inserimento richiesta**

Una volta selezionato il bando per il quale si intende presentare richiesta e premuto il pulsante **Salva**, il sistema, prima di procedere con la creazione della richiesta, richiede che ne venga specificato il **firmatario**:

Indicare il firmatario della richiesta

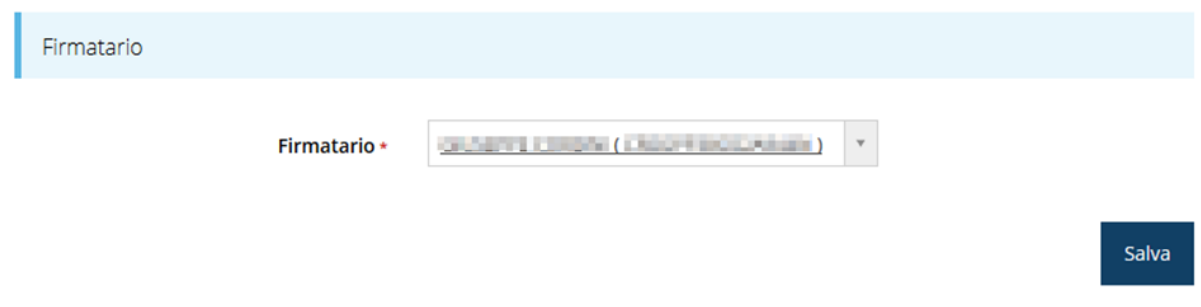

#### *Figura 17 - Selezione Firmatario e Categoria*

Selezionato il Firmatario premete il pulsante **Salva**: si viene in tal modo indirizzati al **Dettaglio richiesta**.

## **3.4.1 Dettaglio richiesta**

La videata che segue rappresenta il dettaglio della richiesta che si sta compilando e si divide in tre parti principali. In alto vengono rappresentati i passi di cui si compone la presentazione della domanda espressi graficamente dal diagramma di [Figura 12.](#page-15-1)

Subito al di sotto c'è un'area denominata **Dati richiesta** che riepiloga le informazioni salienti della domanda in corso di compilazione ed ancora più sotto vengono elencate tutte le sezioni da compilare prima di poter inviare la domanda.

Come per lo stato, anche le varie sezioni si presentano di colore grigio quando non sono complete, ed assumono il colore verde ad indicare che sono state compilate. Alla destra di ogni voce non ancora completata viene riportato un link arancione denominato **Istruzioni**; passando il mouse su questo link apparirà un suggerimento per completare la compilazione della sezione.

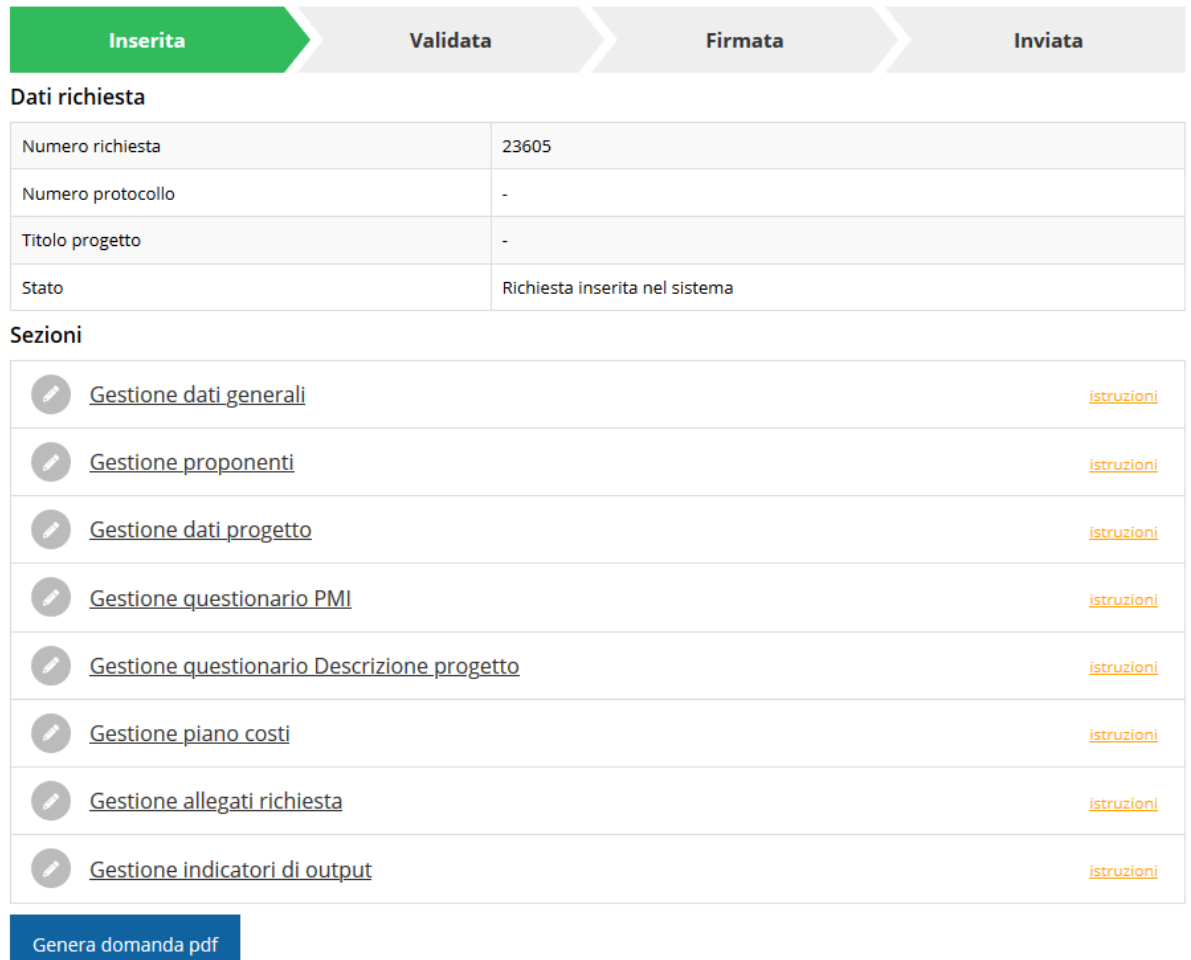

#### *Figura 18 - Sezioni richiesta*

Possiamo notare che lo stato della domanda a questo punto è **Richiesta inserita nel sistema**. Per poter inviare la richiesta occorre in primo luogo compilare tutte le sezioni di cui è composta.

*ATTENZIONE Il fatto che una sezione sia di colore verde (ovvero contrassegnata come completata) indica semplicemente che il sistema rileva che sono presenti tutti gli elementi obbligatori di quella sezione. Se, ad esempio, la compilazione di una sezione fosse composta di soli elementi facoltativi, essa apparirebbe già spuntata ed in verde. Questo però non implica necessariamente che non possano esserci informazioni utili da inserire, quindi si consiglia di verificare sempre la sezione per non inviare una domanda incompleta e che poi non sarà possibile integrare.*

Rimandando alla delibera di approvazione del bando per i dettagli, in questa sede ci preme sottolineare che il presente bando prevede due finestre di presentazione delle domande:

- **1° Finestra: dal 04/11/2020 al 04/12/2020;**
- **2° Finestra: dal 01/06/2021 al 30/06/2021** che, rispetto alla prima finestra, prevede: doppia annualità (il beneficiario dovrà ripartire nel piano dei costi le spese previste per l'anno 2021 e per l'anno 2022) e la chiusura anticipata della finestra stessa al raggiungimento del fabbisogno di € 5.200.000,00, indipendentemente dal numero di domande presentate.

Con riferimento a quest'ultimo aspetto si sottolineano due aspetti importanti:

- 1. Il *raggiungimento del limite di risorse indicato causerà la chiusura della finestra di presentazione* e quindi l'impossibilità di procedere all'invio di ulteriori domande;
- 2. Il conteggio delle risorse considera le sole domande **correttamente inviate alla P.A.**: solo dopo l'invio la propria domanda andrà ad incrementare il contatore (si veda il paragrafo "" a pagina). Si sottolinea che l'inizio della compilazione di una domanda **non rappresenta in alcun modo una forma di "prenotazione"**.

## **3.5 Elenco sezioni**

Nei paragrafi che seguono verranno illustrate le varie sezioni da compilare per poter completare e inviare la richiesta di finanziamento: verranno mostrate le varie schermate ed il contenuto delle sezioni della domanda da compilare senza entrare puntualmente nel merito dei contenuti, per i quali si rimanda al bando corrispondente.

## **3.5.1 Dati generali**

Entrando nella sezione **Gestione dati generali**, il sistema richiede la compilazione dei campi necessari all'identificazione della marca da bollo da € 16,00 necessaria per la presentazione della domanda [\(Figura 19\)](#page-21-0).

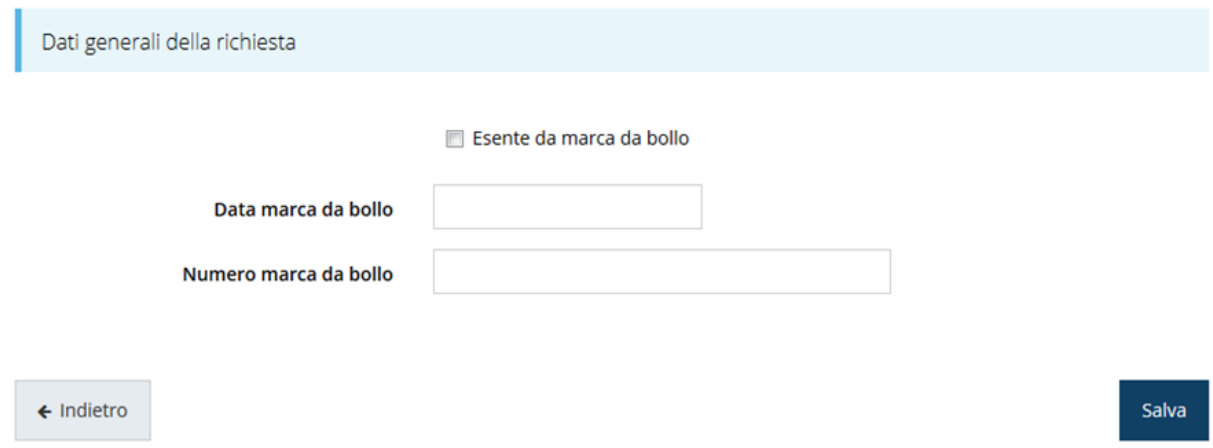

#### *Figura 19 - Dati generali*

<span id="page-21-0"></span>Qualora il soggetto richiedente sia esente dal pagamento dell'imposta di bollo potrà indicarlo spuntando la voce corrispondente. In questo caso si modifica la maschera di inserimento sostituendo i dati della marca da bollo con un campo di testo libero in cui occorre inserire il riferimento normativo dell'esenzione stessa ([Figura 20\)](#page-21-1).

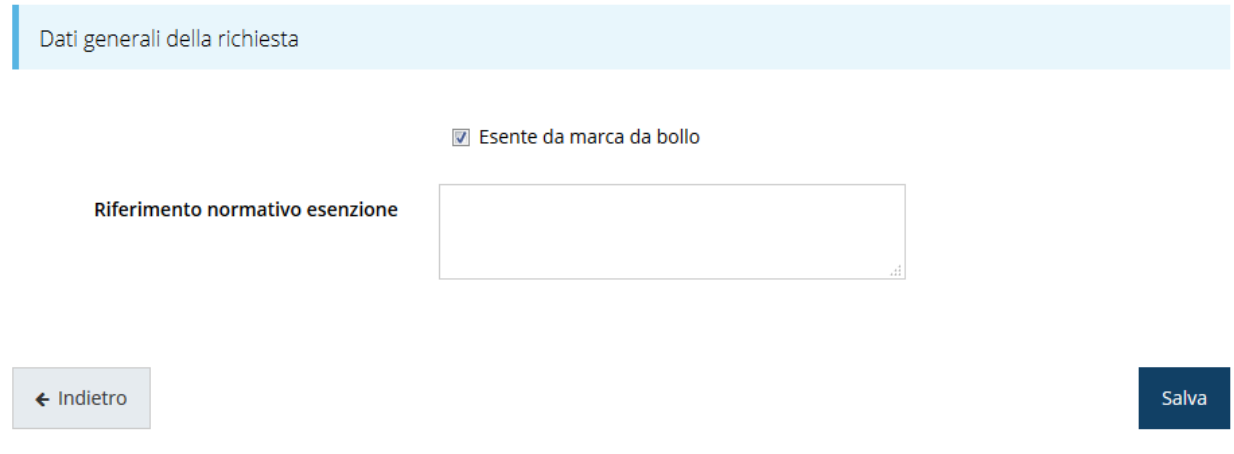

#### *Figura 20 - Dati generali: esenzione dalla marca da bollo*

<span id="page-21-1"></span>Terminata la compilazione cliccare su **Salva** per memorizzare i dati nel sistema.

## **3.5.2 Dati progetto**

In questa sezione vanno inserite le informazioni relative ai dati del progetto: il titolo ed una sua descrizione sintetica da cui emerga in cosa consiste il progetto, gli obiettivi e i risultati.

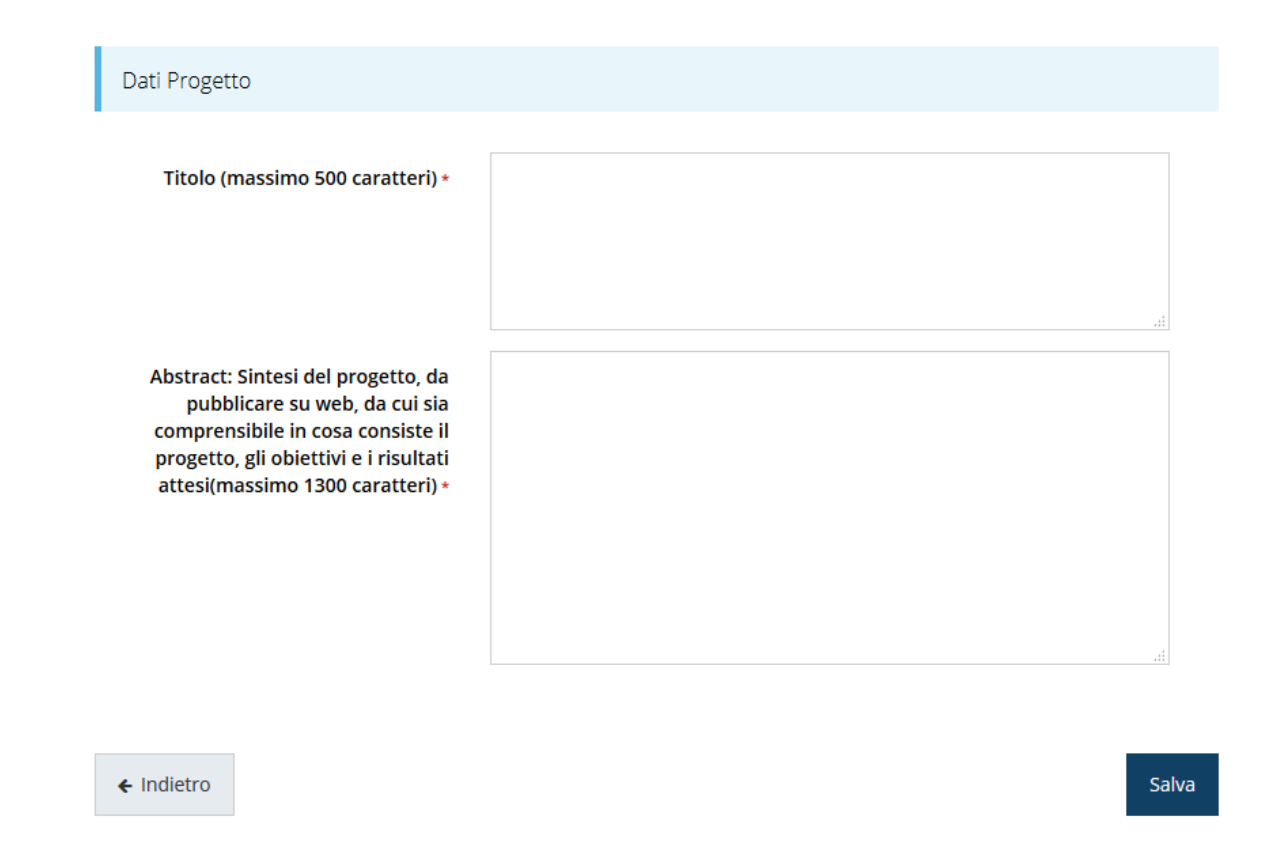

#### *Figura 21 - Dati progetto*

Terminata la compilazione cliccare su **Salva** per memorizzare i dati nel sistema.

Notiamo che dopo aver cliccato su salva il sistema ci riporta nella videata dei dettagli del progetto dove ora le sezioni compilate sono spuntate in verde e non più grigie.

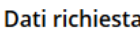

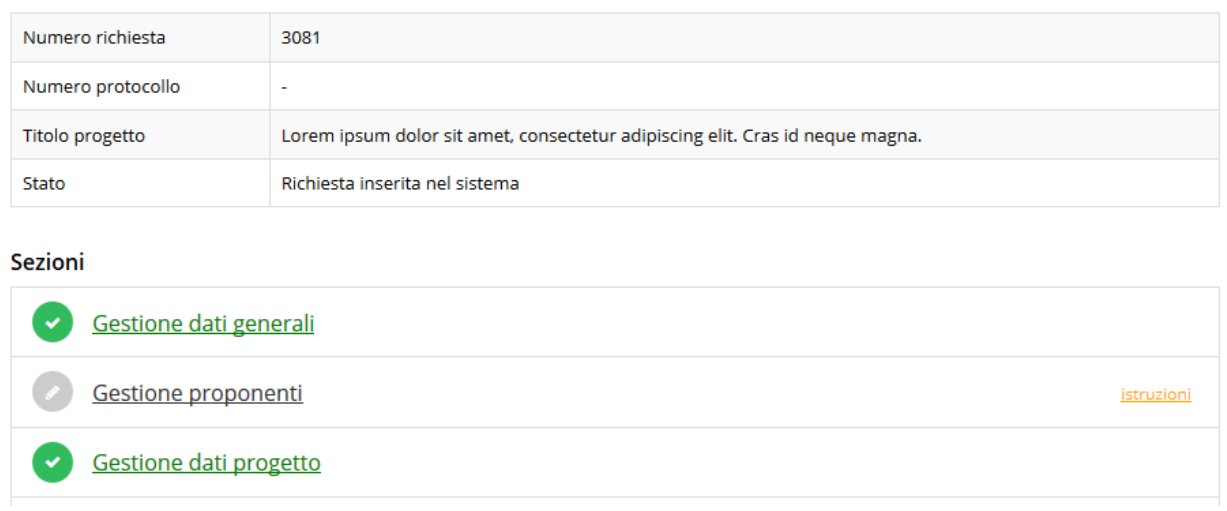

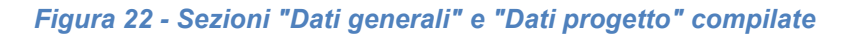

## **3.5.3 Proponenti**

Entrando per la prima volta nella sezione **Gestione proponenti** il sistema riporta in alto su sfondo rosso un messaggio che evidenzia come i dati per il proponente non sono

completi (come illustrato in [Figura 23\)](#page-23-0) in quanto è indispensabile compilare le alcune informazioni aggiuntive relative al soggetto richiedente.

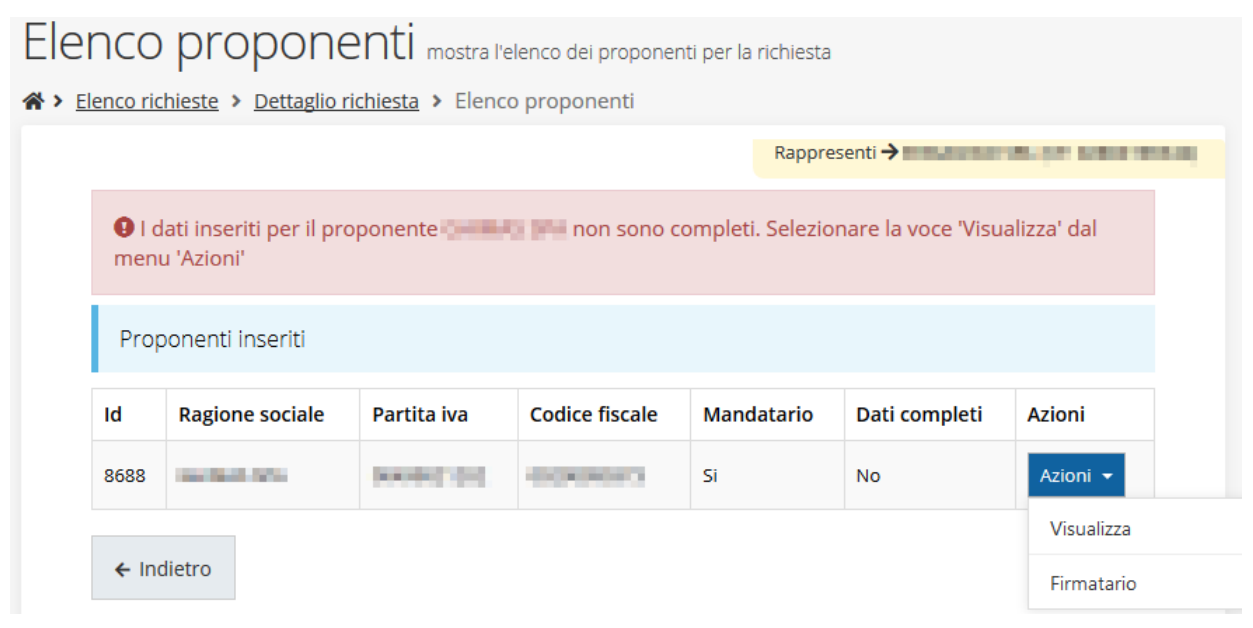

*Figura 23 - Elenco proponenti (con dati incompleti)*

<span id="page-23-0"></span>In questo caso attraverso il menù **Azioni** si accede alle seguenti funzionalità:

- *Visualizza*: attraverso questa funzione si possono visualizzare le informazioni inserite per il soggetto proponente e quelle del firmatario della domanda. Inoltre, consente l'inserimento del referente, della sede operativa e di alcune informazioni aggiuntive relative al soggetto proponente.
- *Firmatario*: con questa funzione si possono visualizzare i dati del firmatario. È inoltre possibile, se necessario, inserire un nuovo firmatario [\(Figura 36\)](#page-31-0).

## **3.5.3.1 Dettaglio proponente**

Selezionate la voce **Visualizza** dal menu **Azioni** per entrare nella maschera che consente di visualizzare le informazioni per il soggetto proponente. Ricordiamo che i dati mostrati sono quelli inseriti in anagrafica in occasione dell'accreditamento della propria azienda.

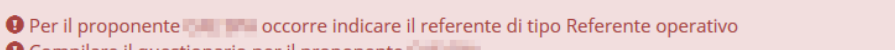

O Compilare il questionario per il proponente il<br>O Sede operativa non definita

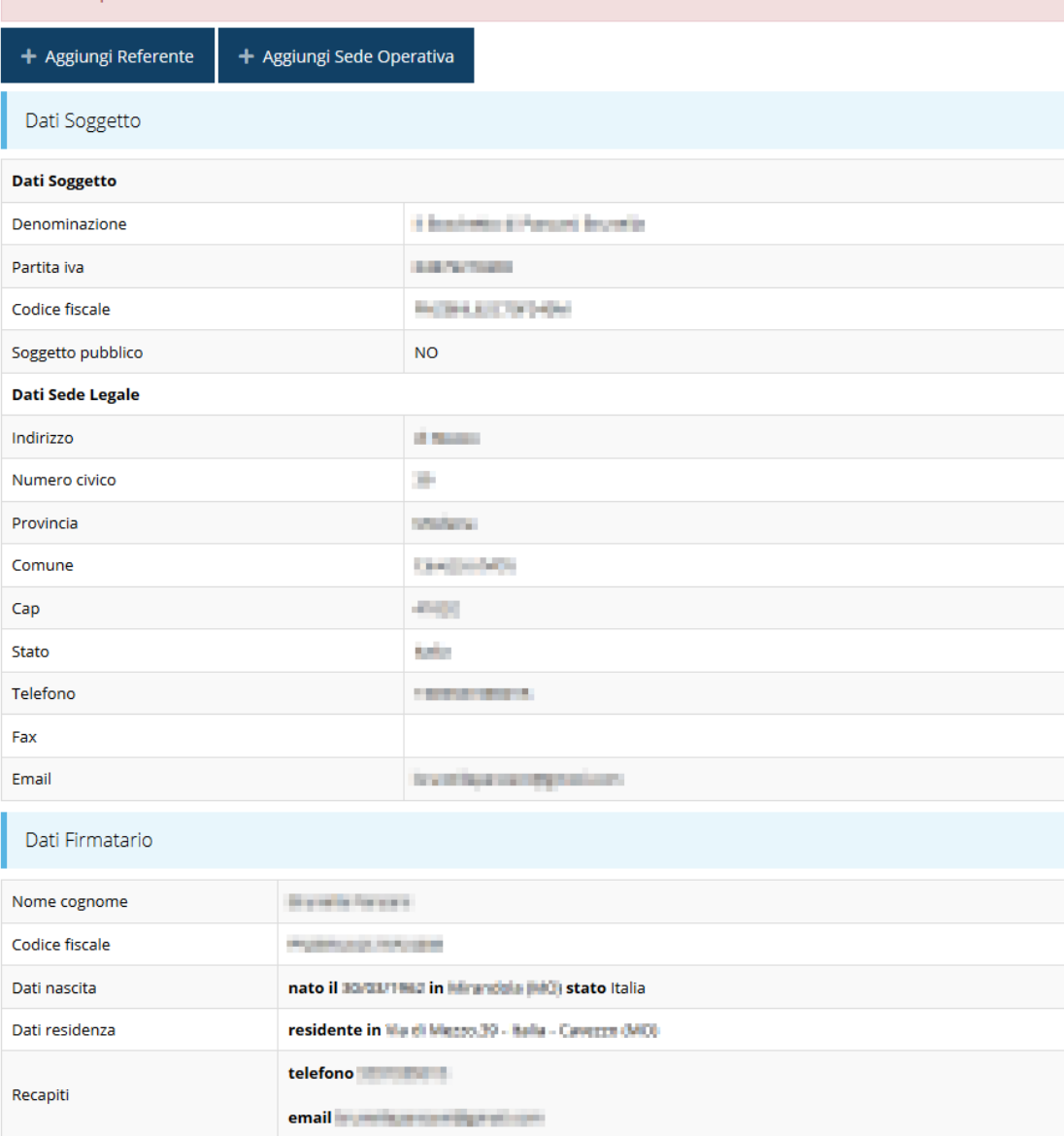

*Figura 24 - Dettaglio proponente (1 di 2)*

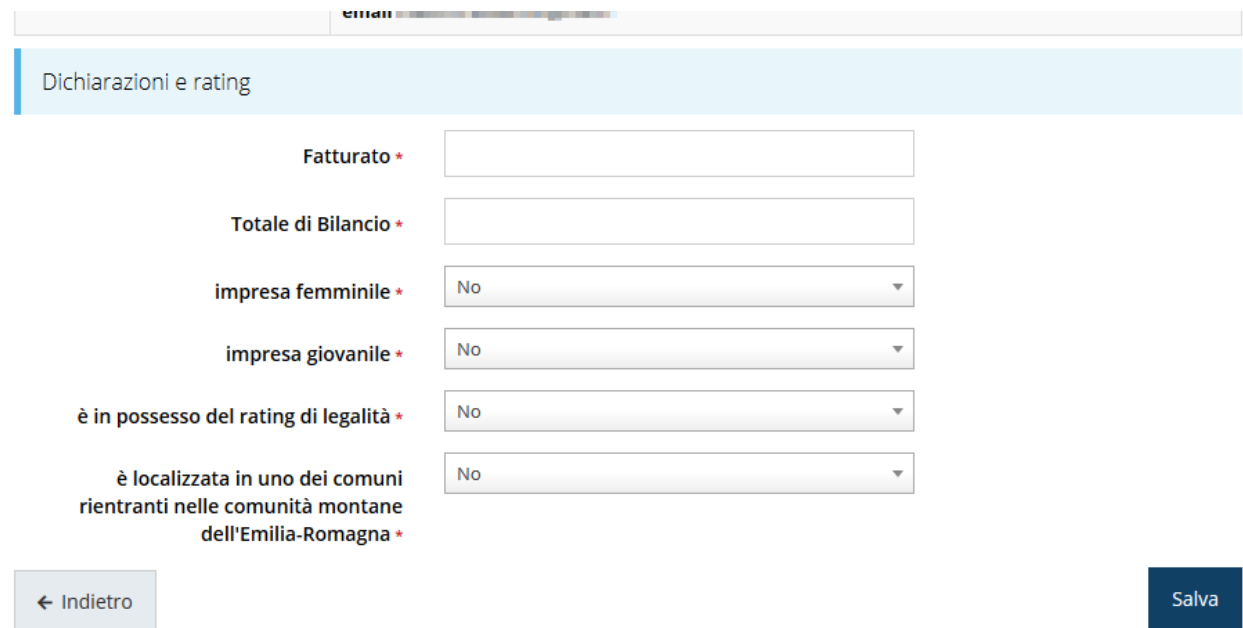

#### *Figura 25 - Dettaglio proponente (2 di 2)*

La pagina si suddivide in alcune aree:

- *Dati Soggetto*, riassume i dati salienti del proponente e della sede legale, così come sono stati inseriti in anagrafica;
- *Dati Firmatario*, riassume i dati salienti del firmatario della domanda così come sono stati inseriti in anagrafica;
- *Referenti*, riporta i dati del referente operativo del progetto. Quando è assente significa che non è stato ancora inserito alcun referente*;*
- *Sede Operativa*, riporta i dati della sede operativa. Quando è assente significa che non è ancora stata inserita alcuna sede;
- *Dichiarazioni e rating*, che è una sezione che deve essere compilata con informazioni quali Fatturato, Totale di Bilancio, l'indicazione se si tratta o meno di una impresa femminile e/o giovanile, ecc.

Il sistema riporta in alto su sfondo rosso un messaggio che evidenzia come i dati per il proponente non sono completi.

#### **3.5.3.1.1 Inserimento del Referente del progetto**

La prima operazione obbligatoria è l'inserimento del Referente del progetto.

<span id="page-25-0"></span>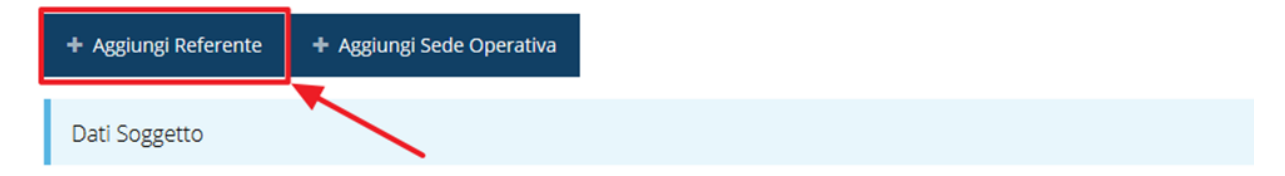

*Figura 26 - Proponenti: Aggiungi referente*

Come nel caso illustrato nella figura soprastante, se la sezione "Referenti" risulta vuota il sistema ne chiederà l'inserimento. Per fare ciò, cliccare su **Aggiungi referente** e seguire le indicazioni del sistema per l'inserimento del referente, il quale deve essere una persona

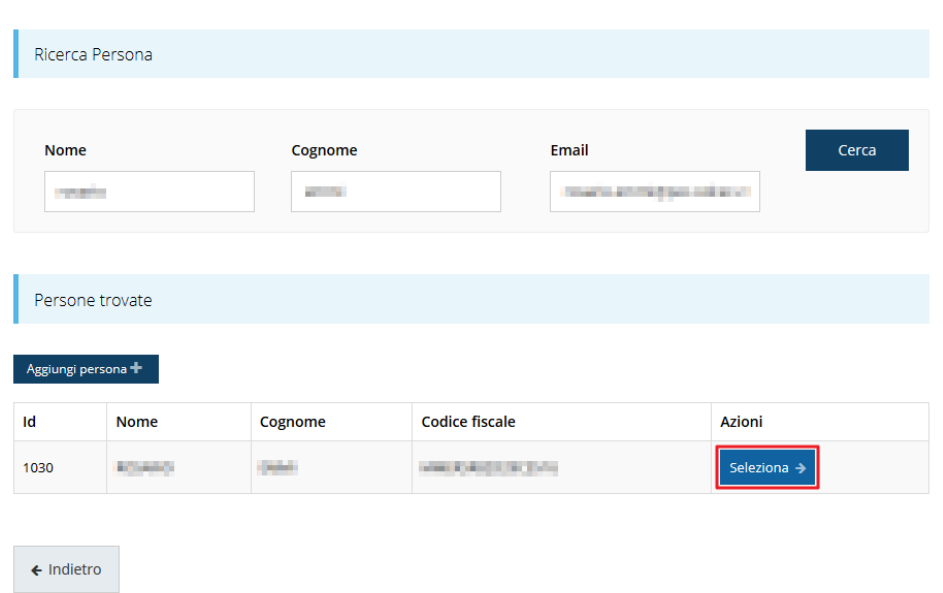

Cercare una persona già presente a sistema o inserirne una nuova

#### *Figura 27 - Selezione referente tecnico*

già presente a sistema o, in caso non sia già presente, procedere ad inserirne una nuova. Per registrare l'inserimento del referente ricordarsi di cliccare sul pulsante **Seleziona**. Successivamente deve essere indicata la tipologia di referente.

Selezionare il tipo di associazione

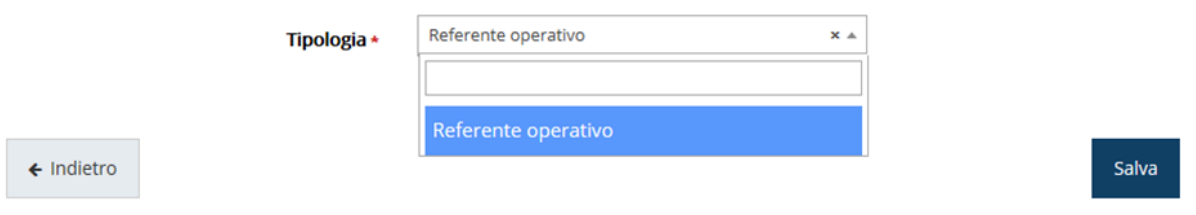

#### *Figura 28 - Selezione della tipologia del referente*

Terminata la selezione del referente la videata dei dettagli dei proponenti risulterà completa e compilata in ogni sua parte. In questo specifico caso l'unica tipologia selezionabile è "*Referente operativo*" ed il sistema la propone di default, pertanto basta cliccare su **Salva** per proseguire e tornare alla videata dei proponenti [\(Figura 29\)](#page-27-0).

Ora nella videata del soggetto oltre alla sezione sui dati anagrafici e le informazioni sul firmatario sarà presente anche l'indicazione del referente del progetto, subito al di sotto della sezione del firmatario.

|           |                   | $m = 100$             |                     |               |
|-----------|-------------------|-----------------------|---------------------|---------------|
| Referenti |                   |                       |                     |               |
| Id        | <b>Nome</b>       | Cognome               | <b>Tipo</b>         | <b>Azioni</b> |
| 20952     | <b>Section 40</b> | <b>County College</b> | Referente operativo | Azioni v      |
|           |                   |                       |                     | Visualizza    |
|           |                   |                       |                     | Elimina       |

*Figura 29 - Referente operativo del progetto*

<span id="page-27-0"></span>Notiamo che una volta aggiunto il referente il pulsante "**+ Aggiungi Referente**" ([Figura](#page-25-0)  [26\)](#page-25-0) scompare.

È comunque sempre possibile sostituire o modificare il referente già inserito. Infatti, agendo sul pulsante **Azioni** si apre la tendina che consente di eliminarlo [\(Figura 29\)](#page-27-0). A seguito dell'eliminazione tornerà disponibile il pulsante "**+ Aggiungi Referente**" attraverso il quale potrete ripetere il procedimento di creazione ed associazione del referente.

## **3.5.3.1.2 Aggiunta della sede operativa**

Occorre ora inserire la sede operativa. Per fare ciò partendo dalla videata del *Dettaglio proponente* cliccate sul pulsante "**+ Aggiungi Sede Operativa**", evidenziato in rosso nella figura che segue. [\(Figura 30\)](#page-27-1).

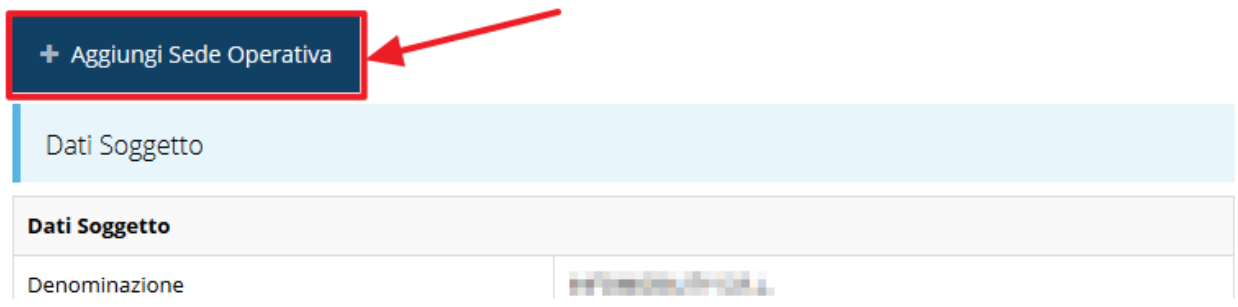

*Figura 30 - Aggiunta della sede operativa*

<span id="page-27-1"></span>Il sistema mostra l'elenco (che potrebbe essere inizialmente vuoto) delle sedi collegate al soggetto proponente.

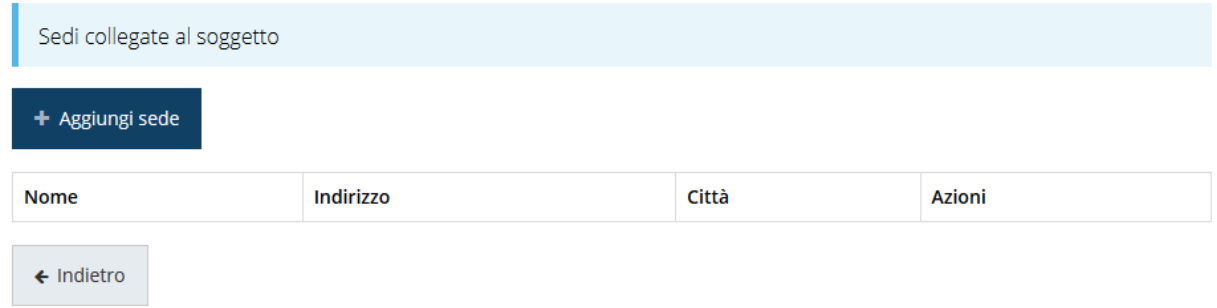

#### *Figura 31 - Elenco (vuoto) sedi collegate*

Agendo sul pulsante "**+ Aggiungi sede**" si apre la maschera di inserimento dei dati della sede [\(Figura 32\)](#page-28-0).

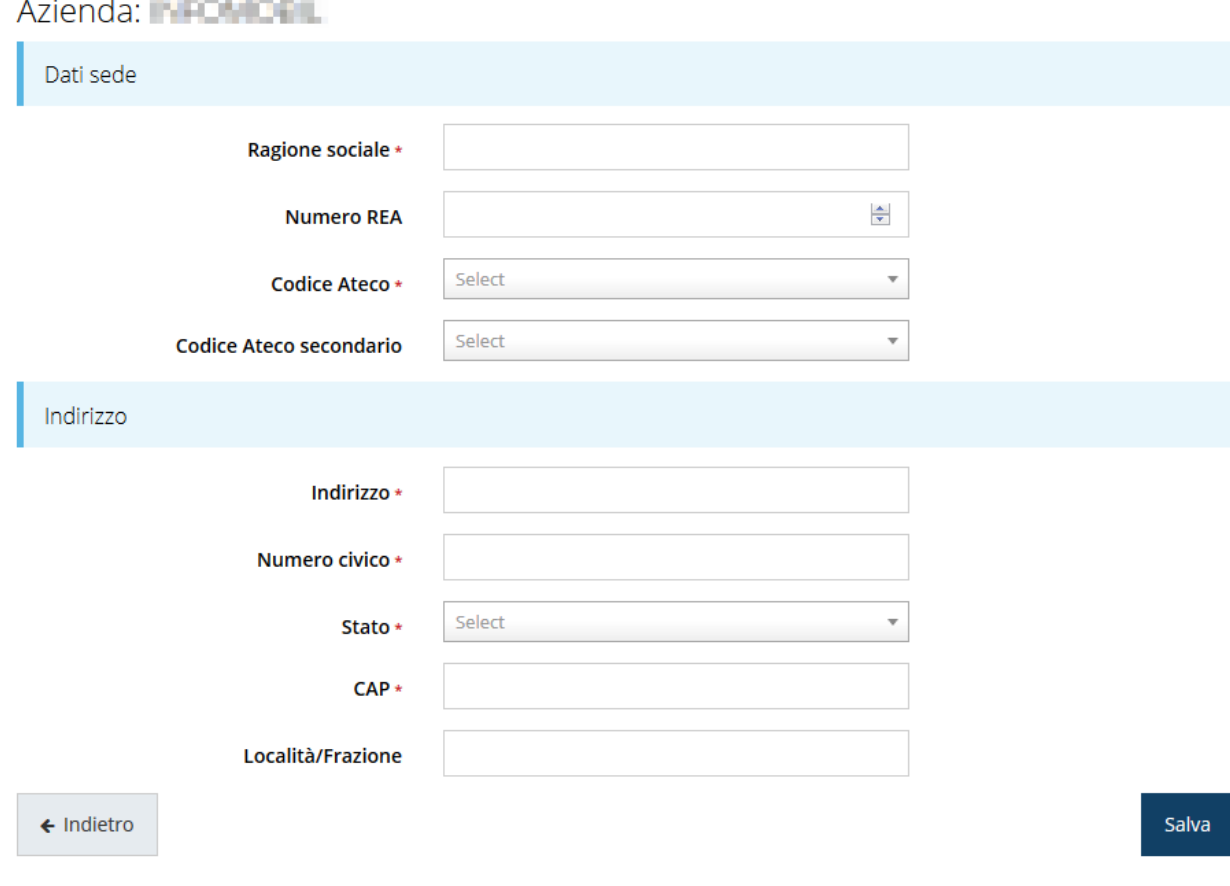

*Figura 32 - Maschera di inserimento dati sede*

<span id="page-28-0"></span>Completato l'inserimento cliccate su **Salva** per memorizzare i dati.

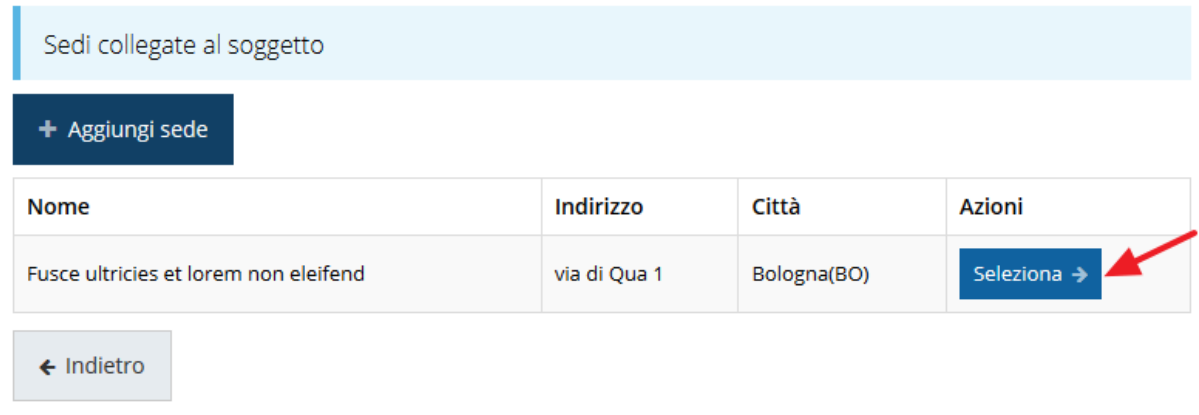

#### *Figura 33 - Elenco sedi collegate*

<span id="page-29-0"></span>Al termine dell'inserimento nella lista che viene proposta [\(Figura 33\)](#page-29-0) cliccare sul pulsante *Seleziona* per procedere all'effettiva associazione della sede al soggetto proponente.

*NOTA Il sistema pur consentendo di inserire più sedi collegate al soggetto, in ogni caso permette di selezionarne una ed una soltanto da indicare come sede operativa.*

Una volta inserita ed associata al progetto, la sede operativa viene mostrata nella maschera di **Dettaglio proponente**, subito al di sotto della sezione Referenti [\(Figura 34\)](#page-29-1).

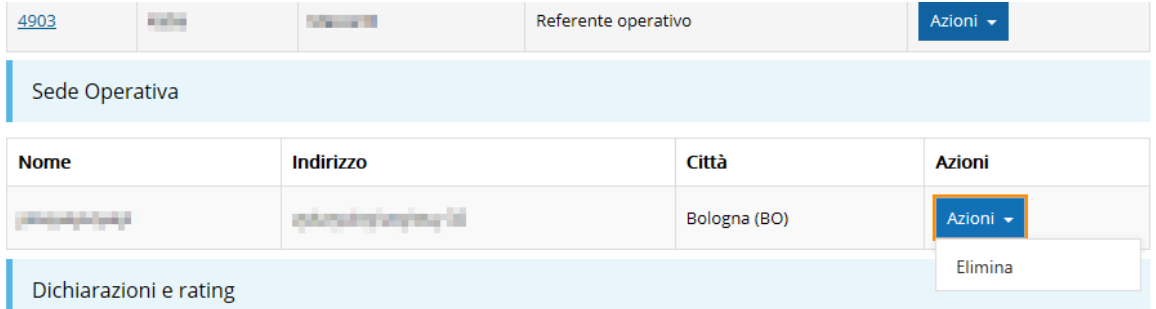

#### *Figura 34 - Sede operativa*

<span id="page-29-1"></span>Notiamo che una volta aggiunta la sede operativa il pulsante "**+ Aggiungi Sede Operativa**" (evidenziato nella [Figura 30\)](#page-27-1) scompare.

È comunque sempre possibile sostituire o modificare la sede operativa già inserita. Infatti, agendo sul pulsante *Azioni* si apre la tendina che consente di eliminare la sede operativa associata [\(Figura 34](#page-29-1)). A seguito dell'eliminazione tornerà disponibile il pulsante "**+ Aggiungi Sede Operativa**" attraverso il quale potrete ripetere il procedimento di creazione ed associazione della sede operativa.

### **3.5.3.1.3 Dichiarazioni e rating**

Per completare i dati del soggetto richiedente non resta che completare la sezione Dichiarazioni e rating e salvare i dati inseriti.

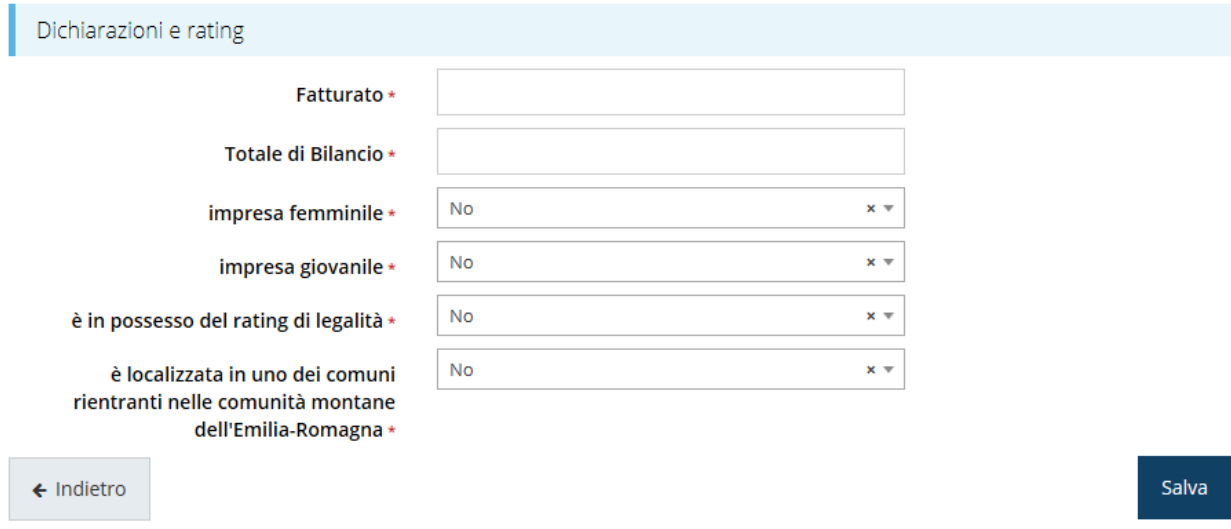

#### *Figura 35 - Dichiarazioni e rating*

E con questo si conclude la compilazione della sezione proponenti nel caso di PMI singola.

#### **3.5.3.2 Modifica del firmatario**

Concludiamo l'illustrazione della sezione Proponenti indicando come procedere, se necessario, a sostituire il firmatario della richiesta. Dall'**Elenco proponenti** utilizzare il menù **Azioni** e selezionare **Firmatario**. Si aprirà la videata illustrata in [Figura](#page-31-0) 36.

#### Selezionare il nuovo firmatario

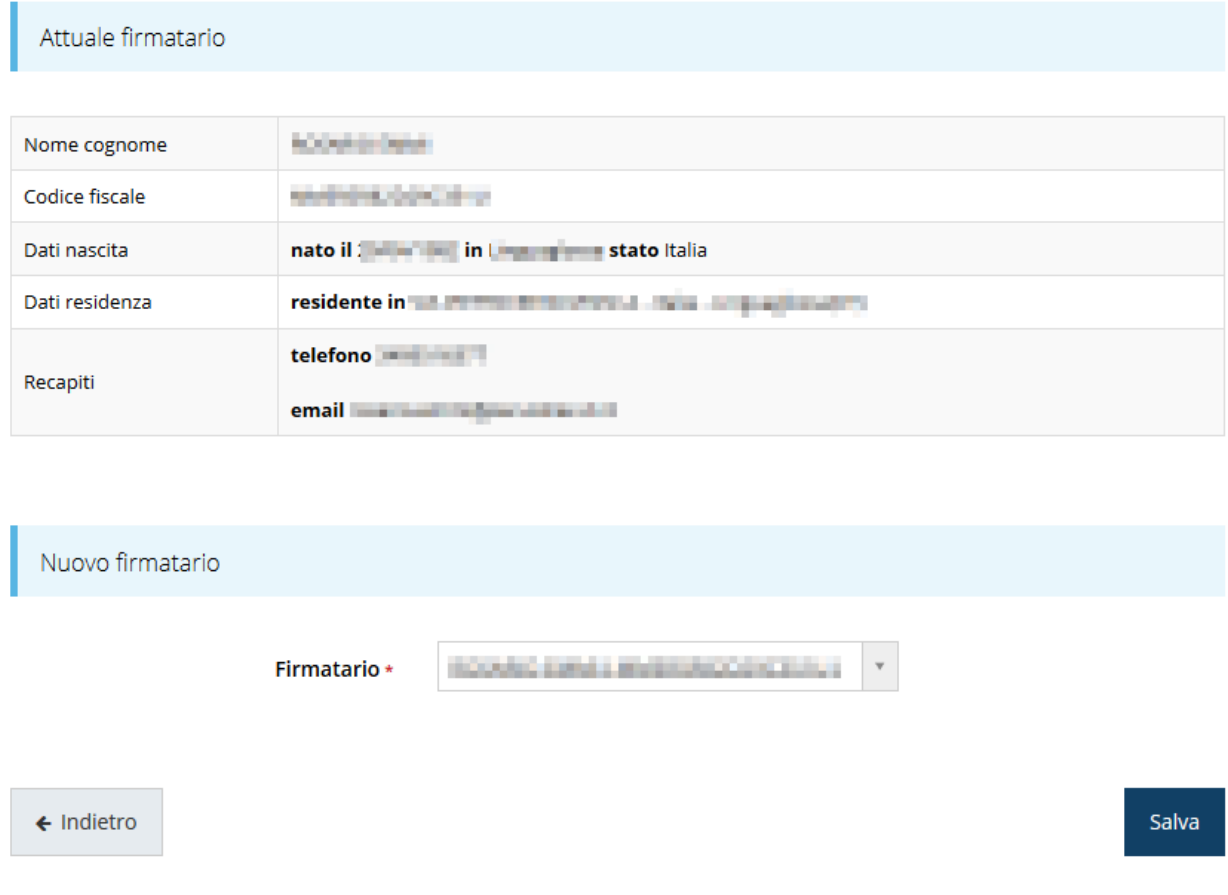

*Figura 36 - Proponenti: Modifica firmatario*

<span id="page-31-0"></span>Vengono mostrati i dati dell'attuale firmatario. Per sostituirlo con un altro selezionarlo attraverso l'apposito menù a tendina e salvare la modifica.

## **3.5.4 Questionario PMI**

Per compilare il questionario associato alla domanda cliccate sulla voce **Gestione questionario PMI** nella pagina di **Dettaglio richiesta.**

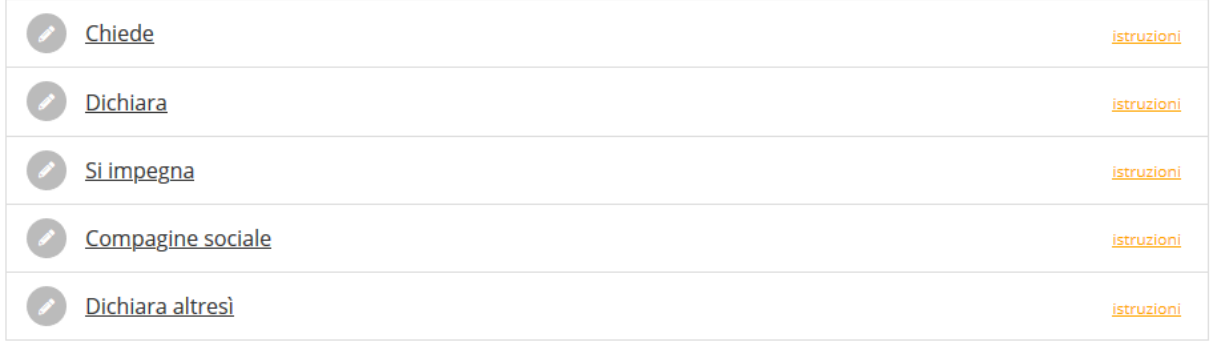

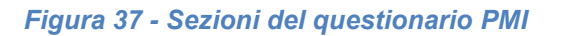

Il questionario risulterà completo solo dopo la compilazione di ogni sezione di cui è composto. Il questionario si articola in 5 sezioni:

- Richieste
- Dichiarazioni
- Assunzione di impegni
- La compagine sociale
- Ulteriori dichiarazioni

Inoltre, in base a quanto dichiarato nella sezione dichiarazioni, possono o meno attivarsi due ulteriori sezioni:

- Imprese collegate
- Imprese associate

Vedremo più avanti come ciò avviene.

## **3.5.4.1 Richieste**

La prima sezione contiene la richiesta di ammissione alla concessione del contributo. [\(Figura 38\)](#page-32-0).

## Chiede A > Elenco richieste > Dettaglio richiesta > Domanda PMI Singola > Chiede Rappresenti > Allen and Allen and Allen and di essere ammesso alla concessione del contributo per la realizzazione delle attività descritte nella proposta di progetto allegata alla presente domanda Salva

*Figura 38 - Questionario PMI: Richieste*

<span id="page-32-0"></span>Spuntate la richiesta e cliccate su **Salva**.

## **3.5.4.2 Dichiara**

Proseguire la redazione del questionario compilando la parte relativa alle dichiarazioni che riguardano il possesso dei requisiti richiesti.

Nella figura che segue [\(Figura 39\)](#page-33-0) la videata è stata opportunamente ridotta in quanto se riportata integralmente avrebbe ecceduto le dimensioni del foglio.

## Dichiara

※ > Elenco richieste > Dettaglio richiesta > Domanda PMI Singola > Dichiara

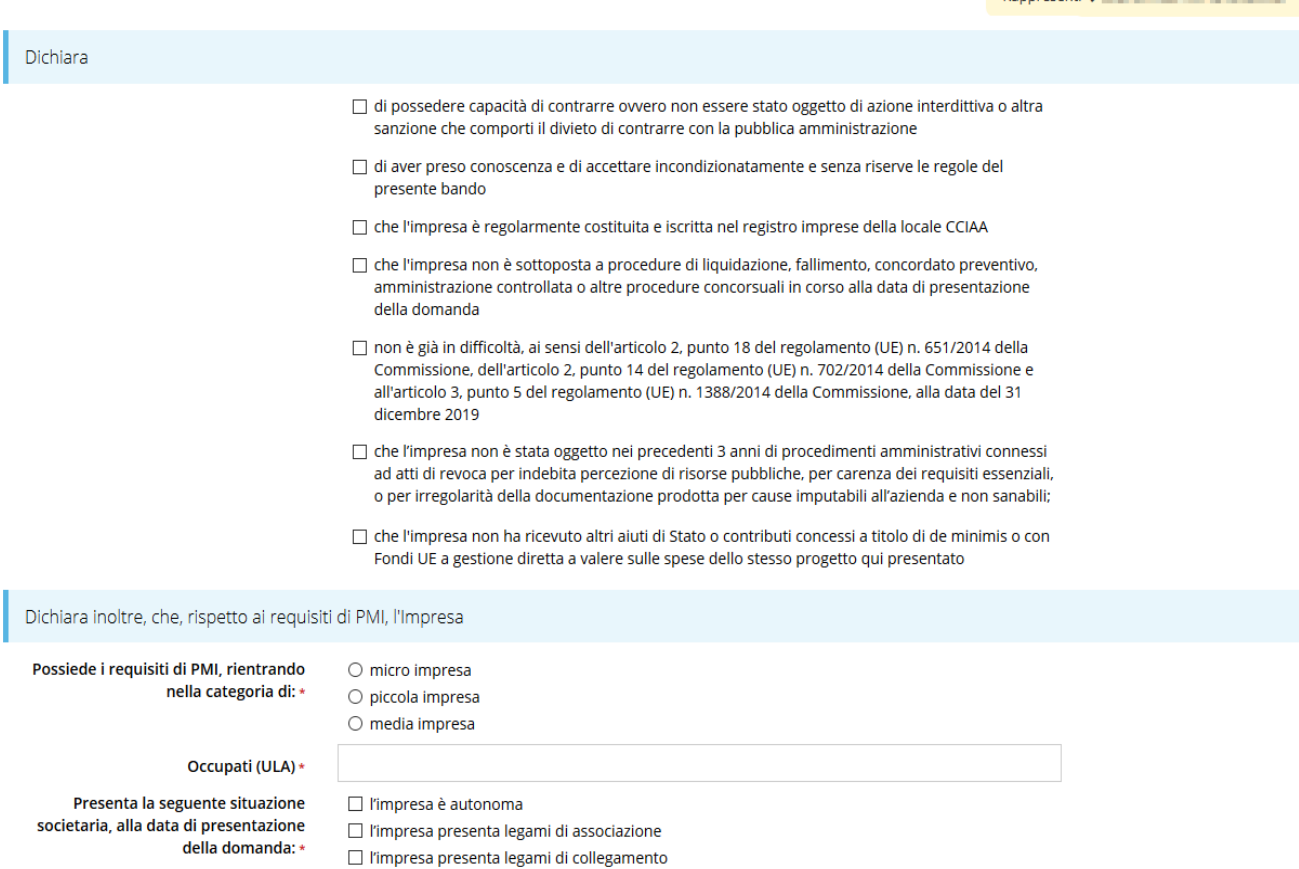

*Figura 39 – Questionario PMI: Dichiarazioni*

<span id="page-33-0"></span>Facciamo notare come, in base a ciò che dichiarerete nella sezione relativa al rispetto dei requisiti di PMI, in particolare in relazione alla situazione societaria avremo che:

- Se "*l'impresa è autonoma*" non verrà attivata alcuna ulteriore sezione del questionario;
- Se "*l'impresa presenta legami di associazione*" si attiverà la sezione *Imprese Associate*;
- Infine, se "*l'impresa presenta legami di collegamento*" si attiverà la sezione *Imprese Collegate*.

Si sottolinea che, nel caso il richiedente rientri in entrambi i casi, è possibile selezionare contemporaneamente sia il caso di impresa associate che collegate.

Salva

Rappresenti -> LAL THE THE THEFT THE THEFT

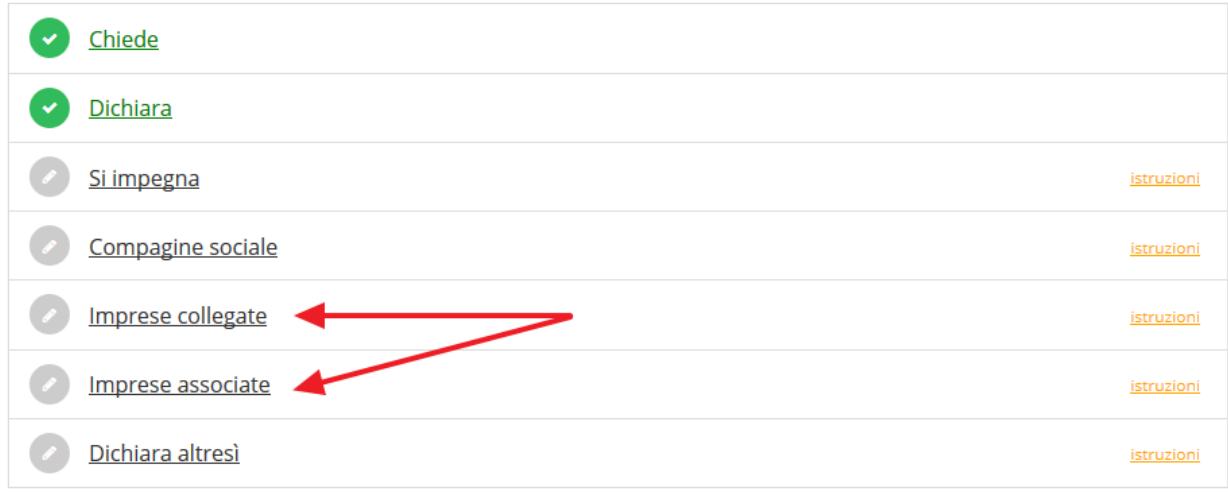

#### *Figura 40 - Eventuali sezioni aggiuntive del questionario*

Al termine dell'inserimento cliccate su **Salva**.

#### **3.5.4.3 Si impegna**

Proseguire la redazione del questionario compilando la parte relativa alle assunzioni di impegno.

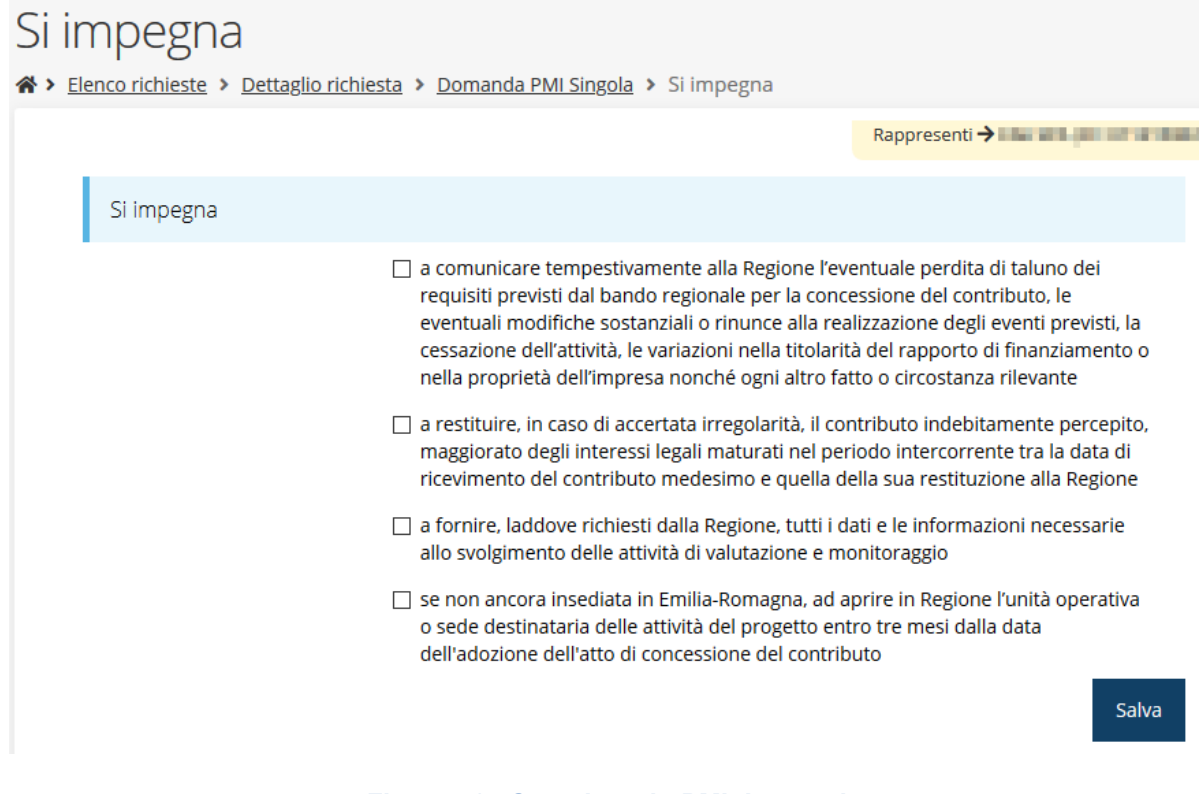

*Figura 41 - Questionario PMI: Impegni*

Al termine dell'inserimento cliccate su **Salva**.

#### <span id="page-35-2"></span>**3.5.4.4 Compagine sociale**

Il questionario continua con la sezione relativa alla compagine sociale, dove occorre inserire i dati dei soci componenti: cognome e nome o ragione sociale o denominazione ente, il codice fiscale e la percentuale della quota detenuta.

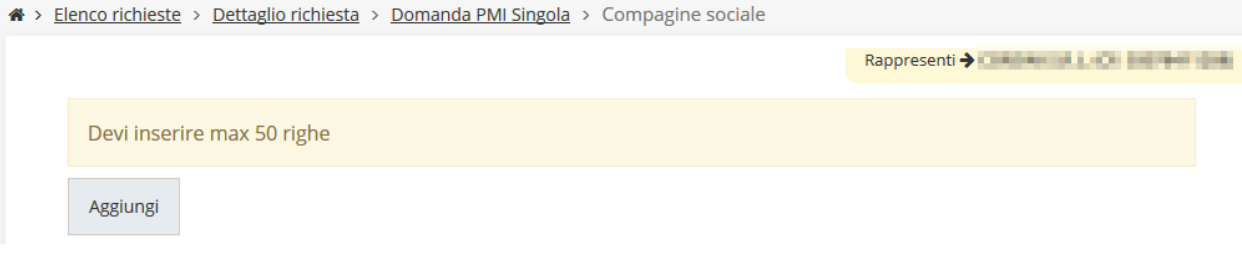

*Figura 42 - Questionario PMI: Compagine sociale*

Per inserire le informazioni cliccare su **Aggiungi**. Si apre il modulo per l'inserimento delle informazioni [\(Figura 43\)](#page-35-0).

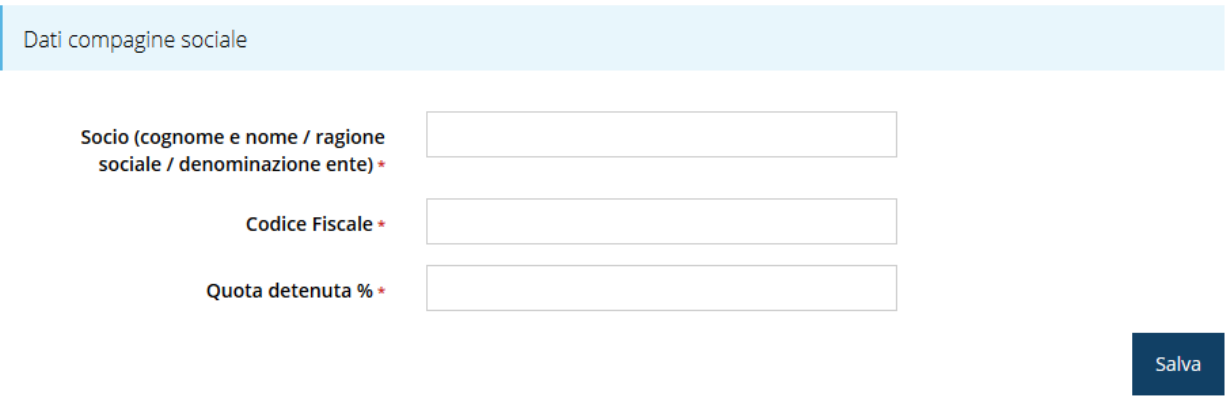

#### *Figura 43 - Inserimento dati compagine sociale*

<span id="page-35-0"></span>Al termine dell'inserimento cliccare su **Salva**.

A questo punto la videata relativa alla compagine sociale presenta l'elenco dei dati inseriti [\(Figura 44\)](#page-35-1), con la possibilità, se necessario, di correggere le informazioni o di eliminare quanto erroneamente inserito.

| Socio (cognome e nome / ragione sociale / denominazione ente) | <b>Codice Fiscale</b>             | Quota detenuta % |                     |
|---------------------------------------------------------------|-----------------------------------|------------------|---------------------|
| -------<br><b>STATE OF STATE</b>                              | ____<br><b>PERMIT AND INCOME.</b> | 10               | Modifica<br>Elimina |
|                                                               |                                   | 25               | Modifica<br>Elimina |
| <b><i>ASTRONOMIA</i></b>                                      | <b><i>CARD HALL HALL</i></b>      | 65               | Modifica<br>Elimina |
| Aggiungi                                                      |                                   |                  |                     |

<span id="page-35-1"></span>*Figura 44 - Elenco dei dati della compagine sociale*

Sottolineiamo il fatto che nel caso in cui **la compagine societaria sia tale da superare il numero di righe che è possibile inserire**, è possibile allegare nella sezione "*[3.5.7](#page-43-0) [Allegati alla richiesta](#page-43-0)*" (rif. pag. [44\)](#page-43-0) anche un **file con l'elenco completo dei soci**.

#### <span id="page-36-1"></span>**3.5.4.5 Imprese collegate**

Ricordiamo che questa sezione è presente *solo* nel caso in cui compilando la sezione **Dichiara** del questionario si sia indicato che l'impresa proponente presenta legami di collegamento [\(Figura 39\)](#page-33-0).

In questa sezione è possibile, tramite in pulsante aggiungi, inserire le informazioni riguardanti le imprese collegate.

## Imprese collegate

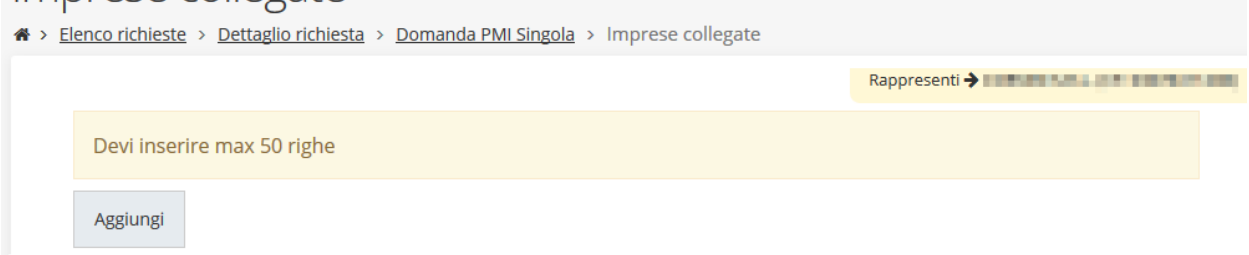

#### *Figura 45 - Questionario PMI: Imprese collegate*

Per inserire le informazioni cliccare su **Aggiungi**. Si apre il modulo per l'inserimento delle informazioni [\(Figura 46\)](#page-36-0)

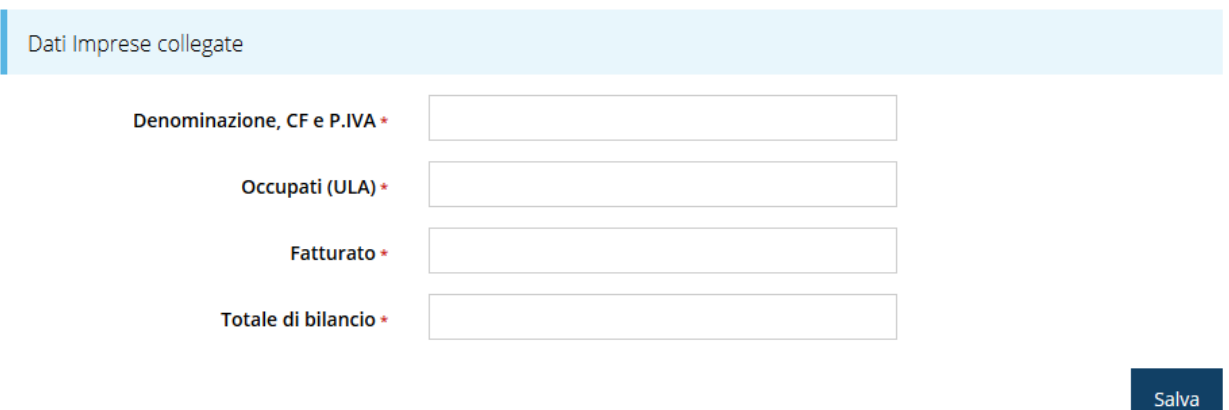

#### *Figura 46 - Inserimento dati imprese collegate*

<span id="page-36-0"></span>Al termine dell'inserimento cliccare su **Salva**.

A questo punto la videata relativa alle imprese collegate presenta l'elenco delle imprese inserite [\(Figura 47\)](#page-37-0), con la possibilità, se necessario, di correggere le informazioni o di eliminare quanto erroneamente inserito.

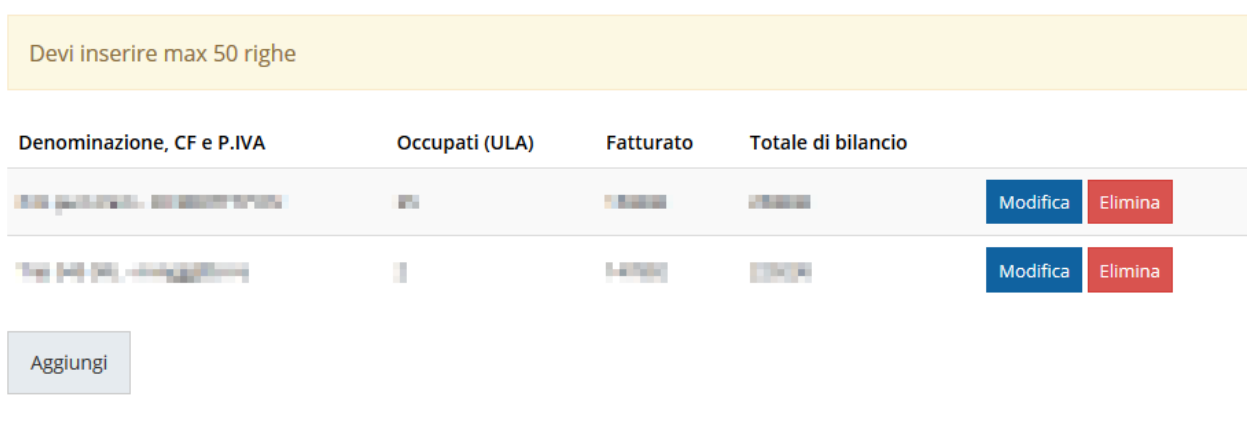

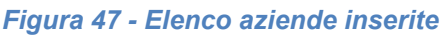

#### <span id="page-37-0"></span>**3.5.4.6 Imprese associate**

Ricordiamo che questa sezione è presente *solo* nel caso in cui compilando la sezione **Dichiara** del questionario si sia indicato che l'impresa proponente presenta legami di associazione [\(Figura 39\)](#page-33-0).

In questa sezione è possibile, tramite in pulsante aggiungi, inserire le informazioni riguardanti le aziende con legami di associazione con la proponente.

La compilazione si presenta assolutamente analoga a quanto illustrato nel paragrafo precedente (vedi "*[Imprese collegate](#page-36-1)*" a pag. [37\)](#page-36-1) a cui si rimanda per i dettagli.

## **3.5.4.7 Dichiara altresì**

Il questionario si conclude con l'ultima dichiarazione.

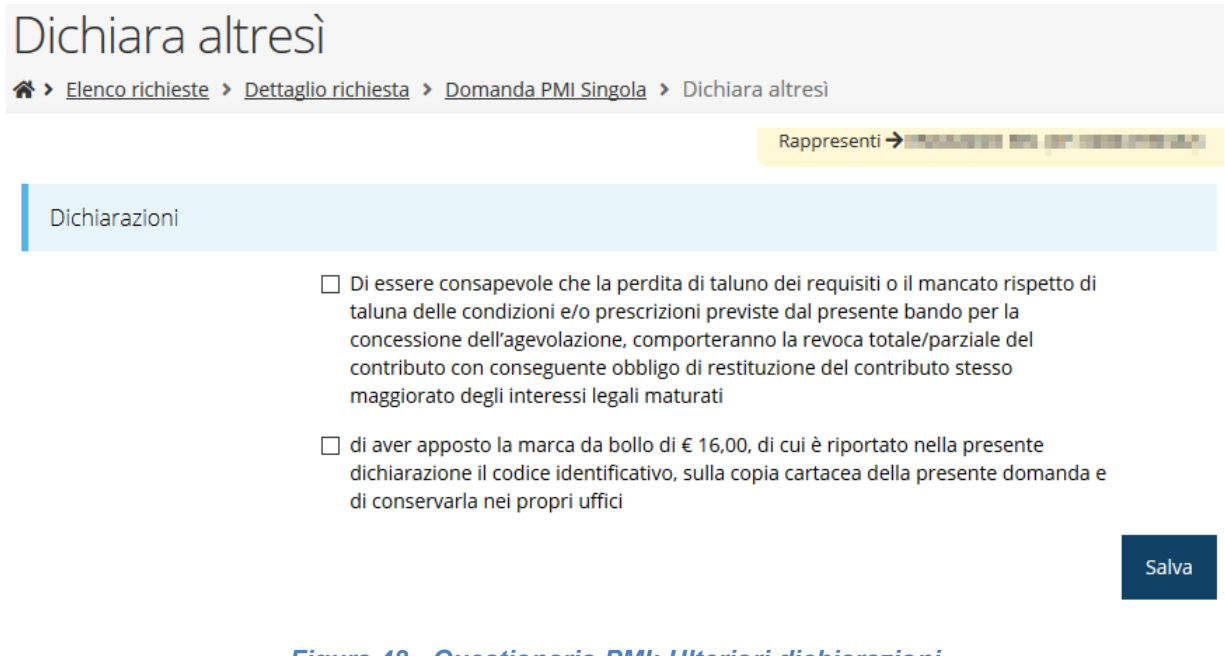

*Figura 48 - Questionario PMI: Ulteriori dichiarazioni*

Spuntate la dichiarazione e cliccate su **Salva**.

Terminata la compilazione del questionario le sezioni di cui si compone risulteranno spuntate in verde.

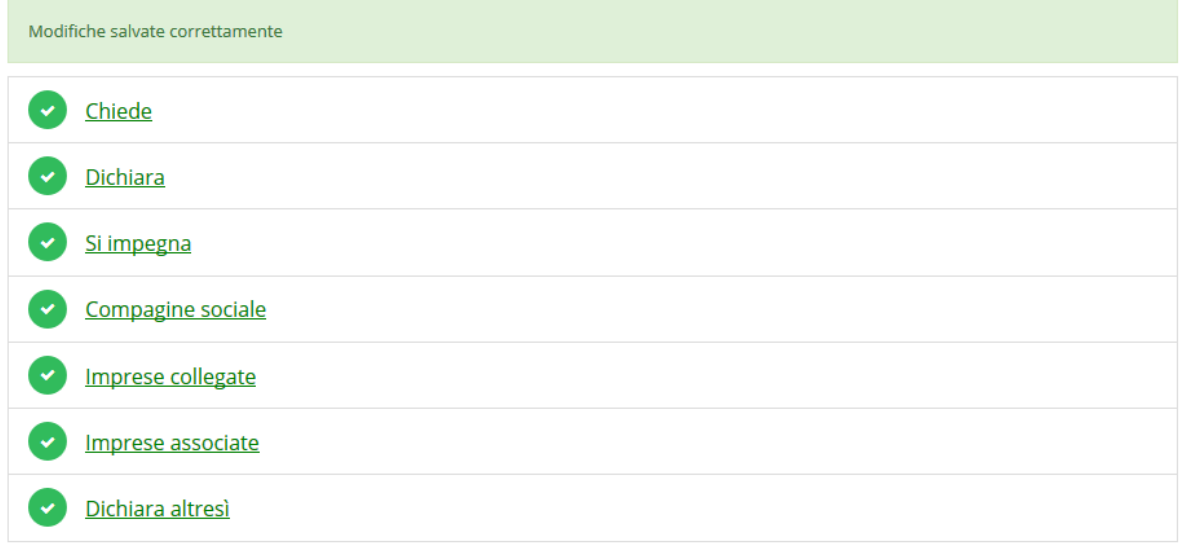

#### *Figura 49 - Questionario "PMI singola" completato*

Tornate al **Dettaglio richiesta** per proseguire con la compilazione della domanda: la successiva sezione da compilare è quella relativa al questionario relativo alla descrizione del progetto.

## **3.5.5 Questionario "Descrizione del progetto"**

Il questionario relativo alla descrizione del progetto si articola in 4 sezioni:

- Eventi e manifestazioni fieristiche internazionali
- Profilo aziendale
- Motivazione della scelta degli eventi/fiere

## Descrizione del progetto

※ > Elenco richieste > Dettaglio richiesta > Descrizione del progetto Rappresenti > The The The Theorem Eventi e manifestazioni fieristiche internazionali istruzioni Profilo aziendale istruzioni Motivazione della scelta degli eventi/fiere istruzioni

*Figura 50 – Questionario "descrizione del progetto"*

#### <span id="page-39-2"></span>**3.5.5.1 Eventi e manifestazioni fieristiche internazionali**

Nella prima sezione del questionario vanno indicate gli eventi e le manifestazioni fieristiche a cui si intende partecipare, specificando per ognuna di esse nome, luogo e data di svolgimento, ed il costo sostenuto.

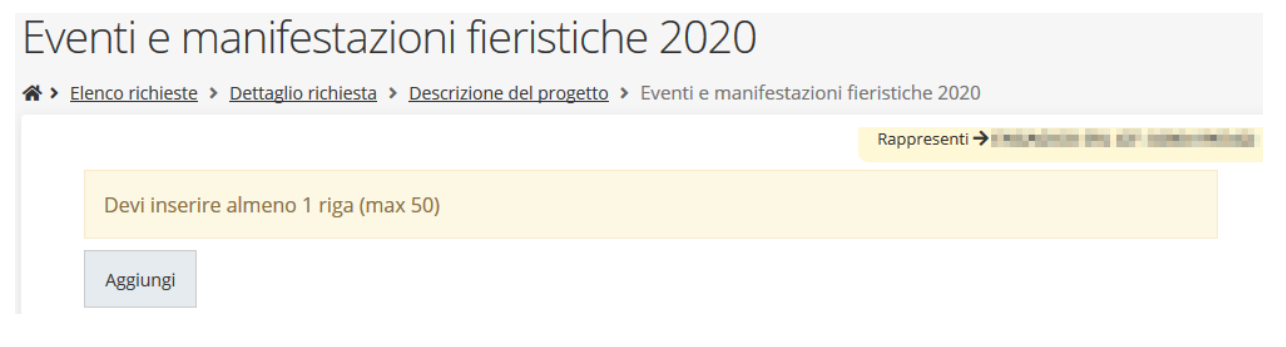

#### *Figura 51 - Questionario "progetto": Eventi e manifestazioni fieristiche 2018-2019*

Per inserire gli eventi cliccare su **Aggiungi**. Si apre il modulo per l'inserimento delle informazioni [\(Figura 52\)](#page-39-0).

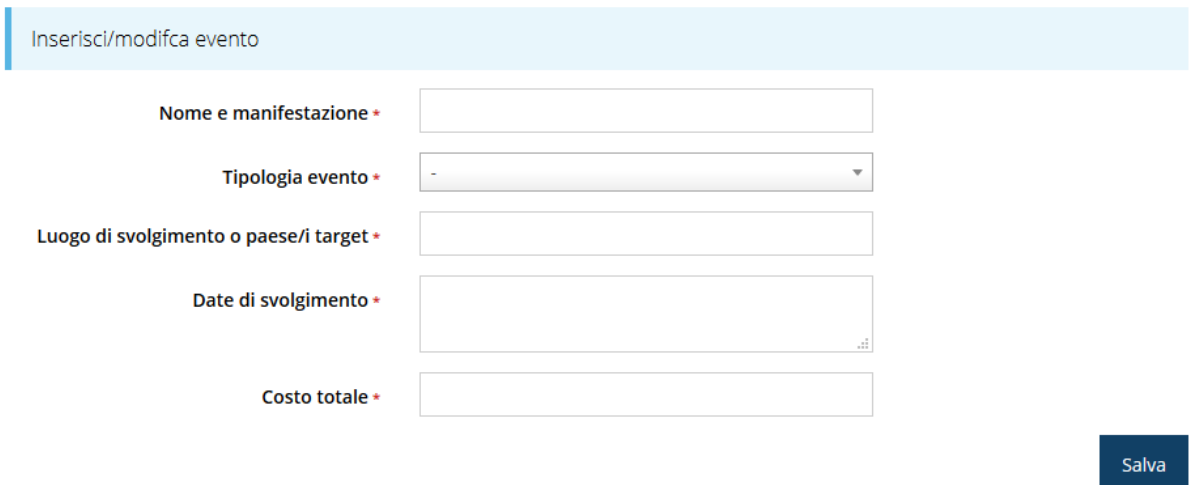

*Figura 52 - Inserimento dati evento/manifestazione*

<span id="page-39-0"></span>Al termine dell'inserimento cliccare su **Salva**.

| Devi inserire almeno 1 riga (max 50) |                   |                                       |              |                     |
|--------------------------------------|-------------------|---------------------------------------|--------------|---------------------|
| Nome e manifestazione                | Tipologia evento  | Luogo di svolgimento o paese/i target | Costo totale |                     |
| Lorem ipsum dolor sit amet           | Fiere in presenza | Luogo di svolgimento                  | 7.500.00     | Elimina<br>Modifica |
| Vivamus arcu justo                   | Fiere virtuali    | Target                                | 6.500,00     | Modifica<br>Elimina |
| Aggiungi                             |                   |                                       |              |                     |

<span id="page-39-1"></span>*Figura 53 - Elenco delle evento/manifestazione a cui si intende partecipare*

A questo punto la videata relativa agli eventi e/o manifestazioni presenta l'elenco dei dati inseriti [\(Figura 53\)](#page-39-1), con la possibilità, se necessario, di correggere le informazioni o di eliminare quanto erroneamente inserito.

Notiamo che, anche se la sezione con l'elenco è stata correttamente compilata essa non verrà contrassegnata come completata in verde e come tale non lo sarà nemmeno l'intera sezione del "*Questionario Descrizione progetto*": ciò può avvenire anche se tutte le parti della sezione sono state correttamente compilate ed è dovuto al fatto che *il sistema rileva una incongruenza fra gli importi indicati negli eventi/manifestazioni elencati ed il piano dei costi* che ancora non è stato compilato.

Una volta compilato anche il piano dei costi, se gli importi li riportati coincidono con quanto riportato negli "eventi e manifestazioni fieristiche internazionali", entrambe le sezioni, "**Questionario descrizione progetto**" e "**Piano dei costi**", diventeranno verdi.

#### **3.5.5.2 Profilo aziendale**

Proseguire la compilazione del questionario riassumendo brevemente le principali caratteristiche dell'impresa che presenta il progetto (dimensioni, principali prodotti o servizi). Illustrare in modo particolare l'attività all'estero: se l'impresa è esportatrice o meno e la percentuale che riveste l'export rispetto al proprio fatturato, i mercati esteri principali e se l'impresa partecipa abitualmente alle fiere all'estero.

## Profilo aziendale

> Elenco richieste > Dettaglio richiesta > Descrizione del progetto > Profilo aziendale

Riassumere brevemente le principali caratteristiche dell'impresa che presenta il progetto (dimensioni, principali prodotti o servizi). In particolare, illustrare l'attività all'estero: se è esportatrici o meno e la % dell'export sul proprio fatturato; mercati esteri principali; se l'impresa partecipa abitualmente alle fiere all'estero \*

Salva

Rappresenti > **Company of the Company of the Company** 

#### *Figura 54 - Questionario "progetto": Profilo aziendale*

Al termine dell'inserimento cliccare su **Salva**.

#### **3.5.5.3 Motivazione della scelta degli eventi/fiere**

Completare la compilazione del questionario indicando le motivazioni della scelta effettuata degli eventi e fiere a cui partecipare specificando anche i paesi target, gli obiettivi del progetto ed i risultati attesi.

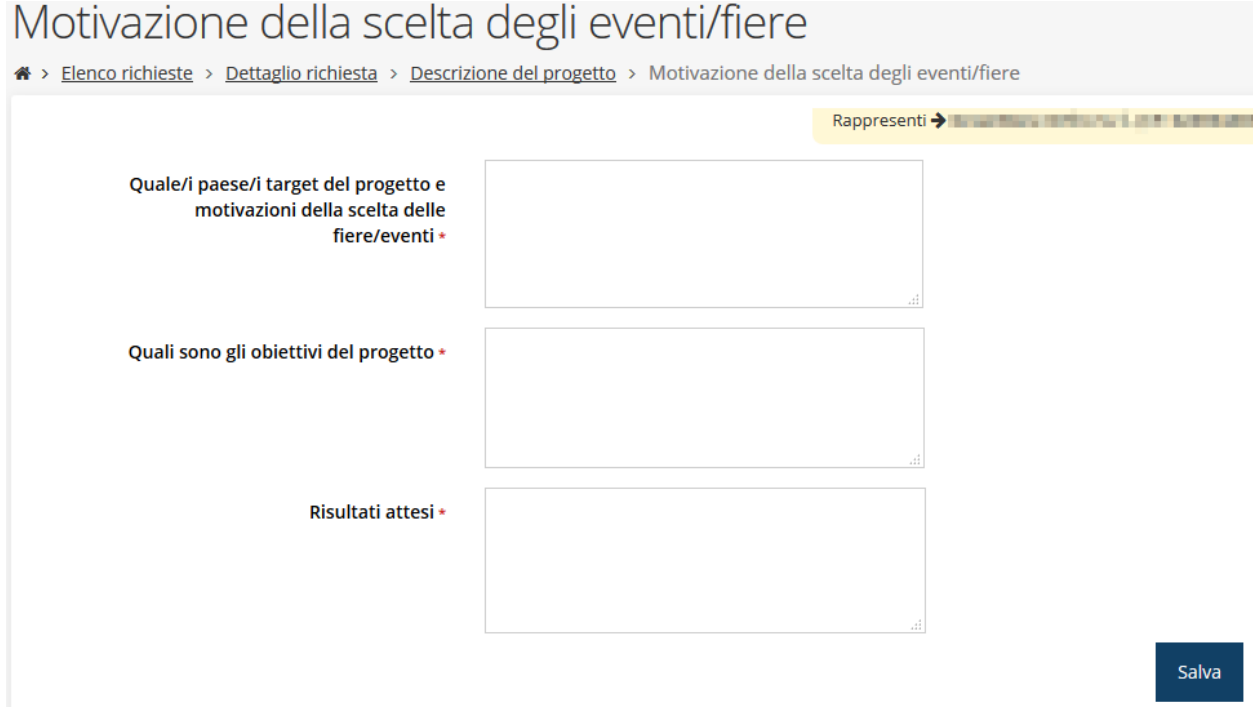

#### *Figura 55 - Questionario "progetto": Motivazione della scelta degli eventi/fiere*

I campi testuali di questa sezione non prevedono un numero massimo di caratteri, ma sono a compilazione libera; al termine cliccate su **Salva**, per memorizzare quanto digitato. Terminata la compilazione del questionario le sezioni di cui si compone risulteranno spuntate in verde, con la sola eccezione illustrata poco sopra.

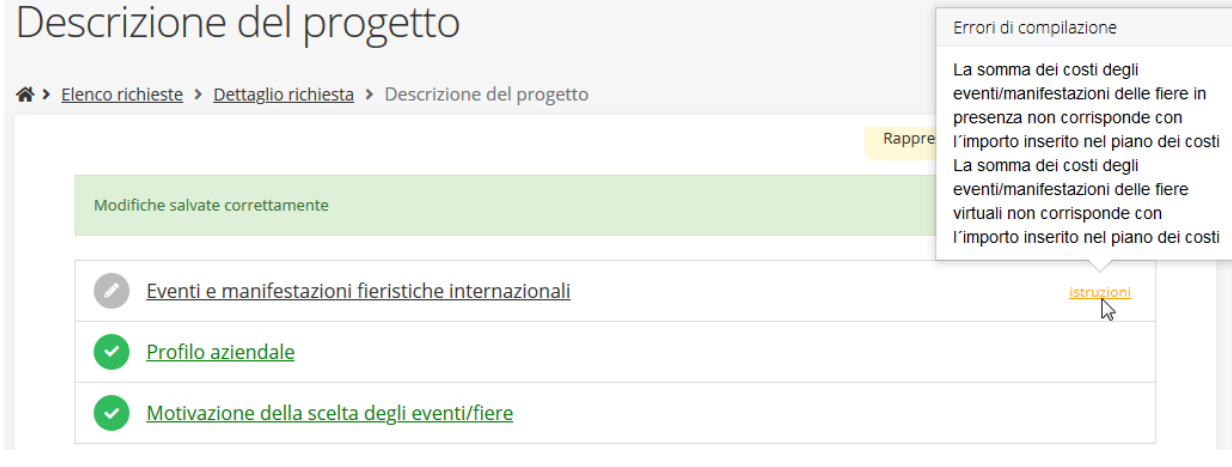

#### *Figura 56 - Questionario "Descrizione del progetto"*

Tornate al **Dettaglio richiesta** per proseguire con la compilazione della domanda: la successiva sezione da compilare è quella relativa piano dei costi del progetto.

## **3.5.6 Piano costi**

La sezione permette di compilare il budget del progetto suddiviso nelle varie voci di spesa e riporta in fondo al modulo il totale degli importi.

Ricordiamo che i costi che si intende sostenere sono già stati elencati nell'apposita sezione del questionario sulla descrizione del progetto (rif. Paragrafo "*[3.5.5.1](#page-39-2) [Eventi e](#page-39-2)  [manifestazioni fieristiche internazionali](#page-39-2)*").

Durante la compilazione si raccomanda di assicurarsi che gli importi inseriti nel piano dei costi coincidano con quanto indicato negli eventi/manifestazioni, non solo nel totale complessivo, ma anche nella ripartizione nelle varie voci di spesa.

<sup>●</sup> Il costo minimo del progetto per essere ammesso è di 5.000,00 €

O L'importo inserito nel piano dei costi alla voce "Fiere in presenza" non corrisponde con la somma dei costi inseriti nella sezione eventi/manifestazioni ("Gestione questionario Descrizione progetto" -> "Eventi e manifestazioni fieristiche internazionali")

O L'importo inserito nel piano dei costi alla voce "Fiere virtuali" non corrisponde con la somma dei costi inseriti nella sezione eventi/manifestazioni ("Gestione questionario Descrizione progetto" -> "Eventi e manifestazioni fieristiche internazionali")

O L'importo inserito nel piano dei costi alla voce "B2B ed eventi promozionali in presenza" non corrisponde con la somma dei costi inseriti nella sezione eventi/manifestazioni ("Gestione questionario Descrizione progetto" -> "Eventi e manifestazioni fieristiche internazionali")

#### PECTRA LENTA LINE

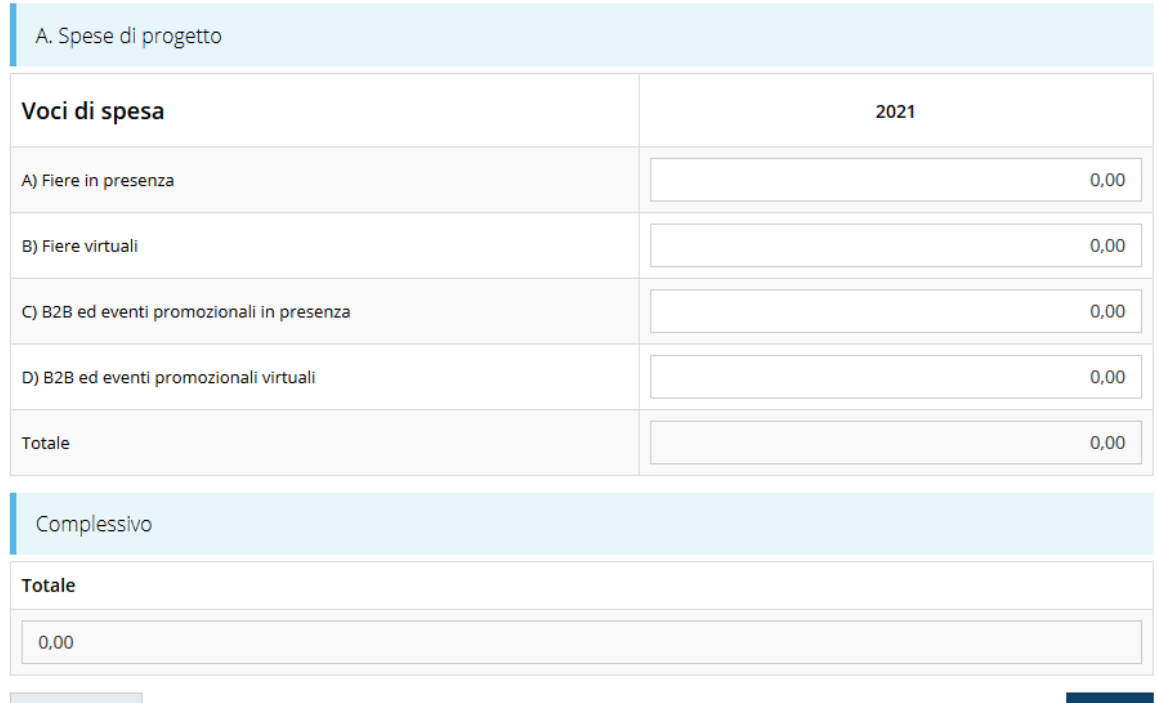

 $\leftarrow$  Indietro

Salva

*Figura 57 - Piano costi (1° finestra)*

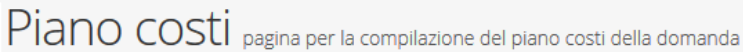

→ Flenco richieste > Dettaglio richiesta > Piano costi

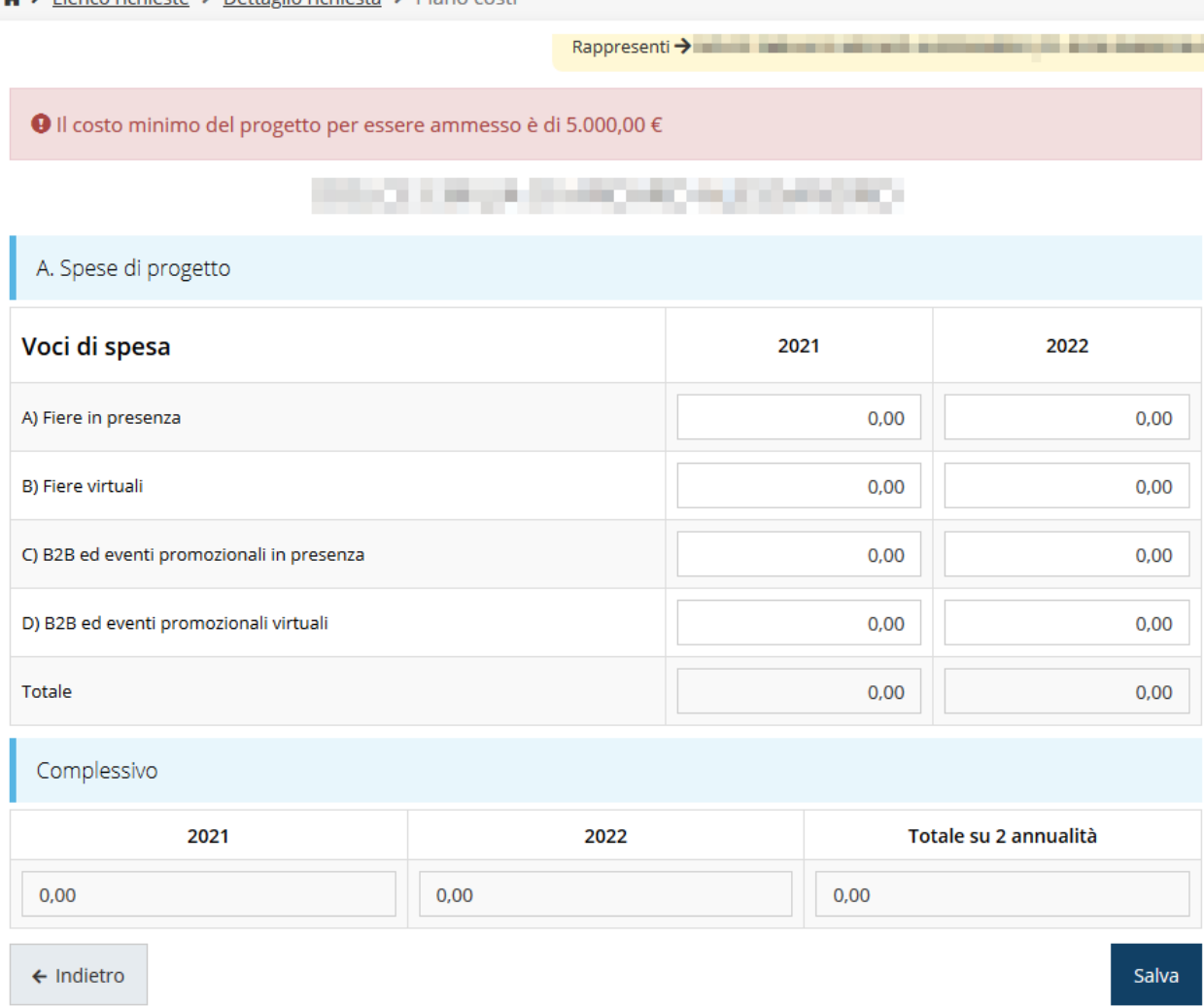

#### *Figura 58 - Piano costi (2° finestra)*

Una volta compilato e salvato la voce **Gestione piano costi** nel "**Dettaglio richiesta**" diventerà verde.

## <span id="page-43-0"></span>**3.5.7 Allegati alla richiesta**

Questa sezione permette di caricare i documenti legati alla richiesta.

*ATTENZIONE L'applicazione cerca di agevolare e supportare al massimo l'utente nell'inserimento dei documenti obbligatori evidenziando la loro mancanza con un messaggio in testa alla pagina. Ciò nonostante, si raccomanda comunque di fare riferimento alle regole del bando per quanto riguarda i documenti obbligatori in* 

*quanto non sempre è tecnicamente possibile vincolare l'obbligatorietà e la molteplicità dei documenti a dei controlli automatici.*

Ricordiamo che nel caso in cui la compagine societaria sia tale da superare il numero di righe che è possibile inserire attraverso l'apposita funzione dell'applicativo (vedi par. "*[3.5.4.4](#page-35-2) [Compagine sociale](#page-35-2)*" a pag. [36\)](#page-35-2), è possibile allegare fra i documenti anche un file contenente l'elenco completo dei soci.

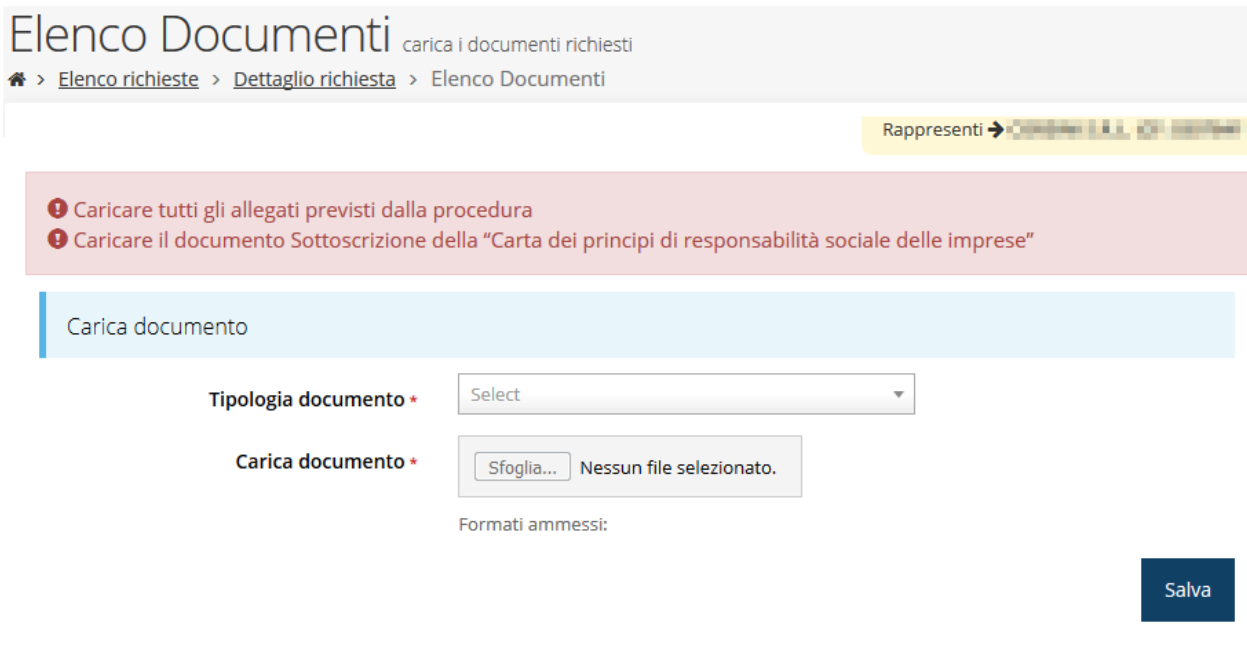

*Figura 59 - Inserimento documenti*

Completato l'inserimento dei documenti la pagina di inserimento si presenterà come in [Figura 60](#page-45-0) e la voce **Gestione allegati richiesta** nel **Dettaglio richiesta** diventerà verde.

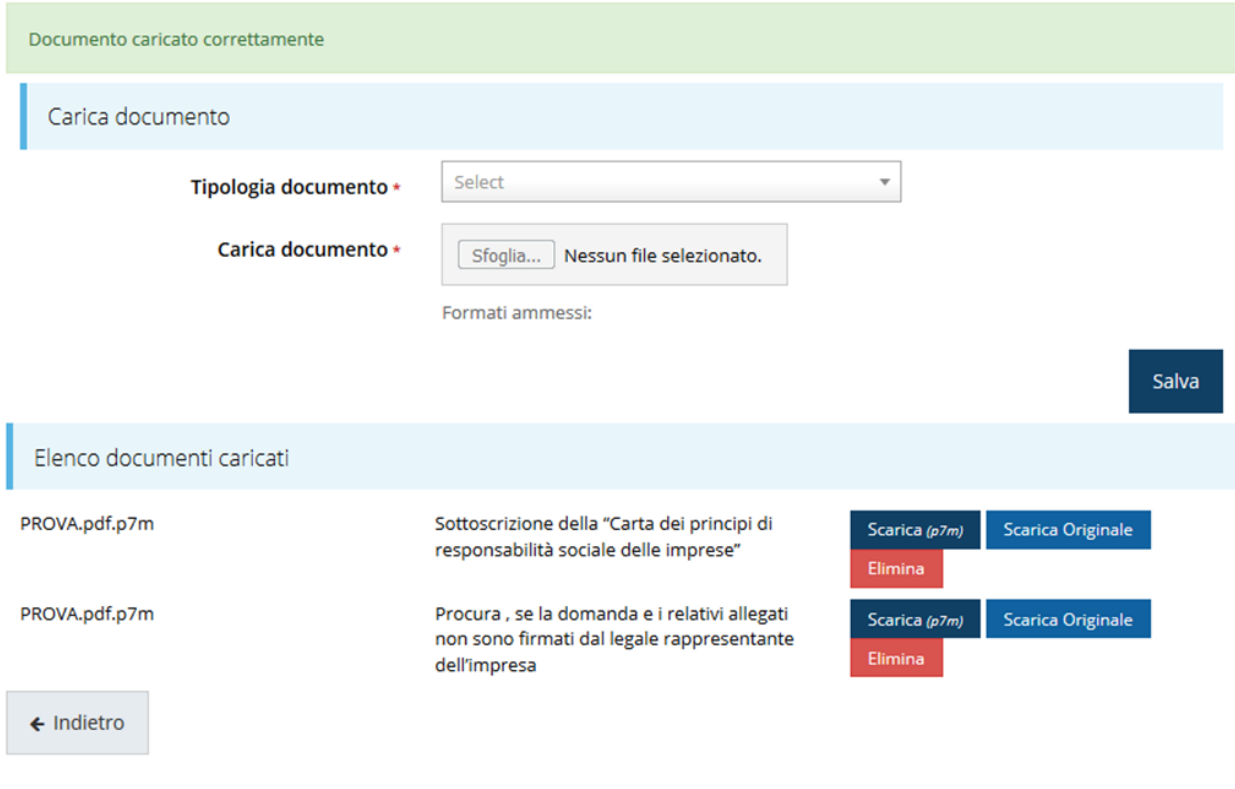

*Figura 60 - Documenti caricati*

## <span id="page-45-0"></span>**3.5.8 Gestione indicatori di output**

In questa sezione occorre inserire i valori programmati relativi agli indicatori di output, assunti nell'ambito del Por Fesr 2014-2020, la cui valorizzazione a consuntivo deve essere fornita dai beneficiari in sede di rendicontazione.

![](_page_45_Picture_44.jpeg)

*Figura 61 - Gestione indicatori di output*

Una informativa dettagliata è disponibile sul portale POR FESR della Regione Emilia-Romagna all'indirizzo

<http://fesr.regione.emilia-romagna.it/opportunita/indicatori-di-output-in-sede-di-rendicontazione> dove sono scaricabili documenti in formato pdf (uno per ogni asse del programma) in cui sono specificate anche le modalità con cui tali indicatori devono essere valorizzati a conclusione dei progetti e la documentazione da allegare.

## **3.6 Generazione Documento Fac-Simile**

Prima di procedere alla validazione e all'invio della richiesta, è possibile generare un documento Fac-Simile della stessa, in modo da verificare che tutti i dati in esso contenuti siano corretti.

*ATTENZIONE: NON è questo il documento da firmare digitalmente per completare la domanda. Questo documento è una sorta di anteprima che ha il solo scopo di fornire una bozza stampabile di quella che sarà la domanda finale.*

Per la generazione del pdf si può operare in due modi:

### **A. Dentro la sezione relativa alla domanda di contributo che si sta compilando**

![](_page_47_Picture_48.jpeg)

*Figura 62 - Generazione pdf Fac-Simile*

#### **B. Dal pannello che elenca tutte le richieste**

Cliccando su *Azioni* → *Genera Domanda Pdf*, relativamente alla domanda per la quale si desidera generare il documento Fac-Simile.

| Id | <b>Titolo procedura</b> | <b>Titolo progetto</b> | <b>Stato</b>                         | Data invio               | Protocollo | <b>Azioni</b>       |
|----|-------------------------|------------------------|--------------------------------------|--------------------------|------------|---------------------|
|    |                         |                        |                                      |                          |            | Azioni -            |
|    |                         |                        | Richiesta<br>inserita nel<br>sistema | $\overline{\phantom{a}}$ |            | Azioni •<br>Compila |

*Figura 63 - Generazione pdf Fac-Simile (Voce Azioni)*

Lo ribadiamo nuovamente: il documento così generato **NON È VALIDO AI FINI DELLA PRESENTAZIONE**. Infatti, in calce ad ogni pagina apparirà il seguente messaggio:

## **DOCUMENTO NON VALIDO PER LA PRESENTAZIONE: FACSMILE**

Nel documento da inviare, che sarà possibile generare *solo dopo la validazione del modulo*, tale scritta non sarà presente.

## **3.7 Validazione richiesta**

Una volta completate con successo tutte le sezioni, e dopo aver verificato che le informazioni riportate sul documento Fac-Simile sono corrette, è possibile procedere alla validazione dell'intera richiesta.

Quest'operazione consente di verificare tutti i dati inseriti e verificare se ci sono delle anomalie. Se il controllo termina con successo si può procedere alla generazione del documento pdf da firmare. Per procedere con la **Validazione** è necessario recarsi, tramite la voce *Azioni* → *Compila*, nella pagina del dettaglio richiesta e premere su *Valida*.

![](_page_48_Picture_6.jpeg)

**ATTENZIONE:** il pulsante **Valida** apparirà solo quando tutte le sezioni sono complete.

Una volta effettuata la validazione della richiesta, lo stato della richiesta si aggiornerà in **"Richiesta Validata"**

![](_page_48_Picture_130.jpeg)

*Figura 64 - Richiesta Validata*

## **3.8 Download della richiesta**

Una volta validata la richiesta, è possibile scaricare il pdf da firmare digitalmente. Per portare a termine quest'operazione ci sono due modi:

#### **A. Dalla pagina "Sezioni" relativa alla richiesta**

![](_page_49_Picture_3.jpeg)

*Figura 65 - Download richiesta*

## **B. Dall'Elenco richieste tramite Azioni**

| Id | <b>Titolo procedura</b> | <b>Titolo progetto</b>               | <b>Stato</b> | Data invio | Protocollo | Azioni                 |
|----|-------------------------|--------------------------------------|--------------|------------|------------|------------------------|
|    |                         | and the company's state that company |              |            |            | Azioni -               |
|    |                         |                                      |              |            |            | Azioni -<br>Visualizza |
|    |                         |                                      |              |            |            | Scarica domanda        |

*Figura 66 - Download richiesta (Voce Azioni)*

## **3.9 Firma della richiesta**

Dopo aver scaricato la richiesta, è necessario procedere con il proprio kit di firma alla firma digitale del documento pdf.

Si ricorda che la richiesta **deve essere firmata dal Firmatario indicato in fase di presentazione della richiesta**. A questo scopo il sistema controlla che il codice fiscale di colui che firma digitalmente la richiesta corrisponda al codice fiscale della persona che in fase di compilazione della richiesta è stato indicato come firmatario. Se non vi è tale corrispondenza la richiesta non può essere inviata.

## **3.10 Caricamento della richiesta firmata digitalmente**

Una volta firmato il documento, è necessario caricarlo a sistema:

Per eseguire quest'operazione, una volta

entrati nella pagina delle Sezioni, utilizzare il

![](_page_49_Picture_15.jpeg)

#### pulsante **Carica richiesta firmata**.

Quindi cliccate sul pulsante Sfoglia per selezionare il file da caricare.

## Carica richiesta firmata pagina per caricare la richiesta di contributo firmata ↑ > Elenco richieste > Carica richiesta firmata Rappresenti > The The Company of Line Company Carica documento Domanda pdf firmata relativa ad una Sfoglia... Nessun file selezionato. richiesta di contributo \* Formati ammessi: Caricare un file firmato digitalmente con estensione .p7m  $\leftarrow$  Indietro Salva

*Figura 67 - Maschera per caricamento domanda*

Il caricamento sarà effettivo solo dopo aver cliccato sul pulsante **Salva**.

Una volta effettuato il caricamento della richiesta firmata digitalmente, lo stato della richiesta si aggiornerà in **"Richiesta firmata"**

![](_page_50_Picture_86.jpeg)

#### *Figura 68 - Richiesta firmata caricata nel sistema*

## **3.11 Invio della richiesta**

Per completare la procedura **è necessario inviare la richiesta alla regione** cliccando sul pulsante **Invia Domanda**, pulsante che diverrà disponibile solo dopo il caricamento del pdf della domanda firmato digitalmente.

![](_page_50_Picture_87.jpeg)

Si aprirà infine la seguente finestra di conferma:

Continuando non sarà più possibile modificare la richiesta nemmeno dall'assistenza tecnica. Si intende procedere comunque?

![](_page_51_Picture_84.jpeg)

X

*ATTENZIONE Questa è una operazione definitiva ovvero, dopo la conferma d'invio della domanda non sarà più possibile invalidare la stessa, nemmeno tramite l'assistenza tecnica.*

Cliccando sul pulsante **Conferma** la richiesta sarà inviata alla pubblica amministrazione e non potrà in alcun modo essere più modificata.

A seguito dell'invio verrete indirizzati alla pagina dell'elenco delle richieste, la quale in alto conterrà il seguente messaggio:

#### Richiesta inviata correttamente

Dopo l'invio alla Regione, la richiesta passerà nello stato **"Richiesta inviata alla pubblica amministrazione".**

![](_page_51_Picture_85.jpeg)

#### *Figura 70 - Richiesta inviata alla pubblica amministrazione*

L'informazione viene riportata anche nell'Elenco delle richieste [\(Figura 71\)](#page-52-0).

## Elenco richieste mostra l'elenco delle richieste presentate

« > elenco richieste

![](_page_52_Picture_121.jpeg)

#### *Figura 71 - Stato della richiesta Inviata alla pubblica amministrazione*

<span id="page-52-0"></span>**ATTENZIONE:** Con la conclusione di questa fase termina il processo formale d'invio della Richiesta da parte del Beneficiario. È dunque **necessario** cliccare sul pulsante di **Conferma** per completare l'invio.

Si ricorda che una domanda, anche se regolarmente compilata, firmata digitalmente e caricata a sistema, per la quale l'operazione sopra descritta non sia stata completata in tempo utile (tempi e modalità sono indicati nell'atto di approvazione del bando), non risulterà formalmente inviata all'Amministrazione Regionale e come tale, non sarà possibile prenderla in considerazione ai fini del presente bando.

In particolare, **solo il completamento con esito positivo di questa operazione renderà effettiva la richiesta**.

## **3.12 Protocollazione**

 $\mathbf{B}$  and the following  $\mathbf{B}$ 

Lo stato della protocollazione può essere visualizzato sempre nella stessa pagina dell'elenco delle domande di contributo.

Una volta generato dal sistema, il protocollo assegnato alla richiesta, verrà visualizzato nella scheda della stessa.

![](_page_52_Picture_122.jpeg)

*Figura 72 - Stato della richiesta protocollata*

## **3.13 Riapertura di una domanda non ancora inviata**

Nel caso in cui si rendesse necessario apportare delle modifiche a una domanda già validata, ma *non ancora inviata*, è possibile procedere alla sua riapertura tramite il pulsante **Invalida.**

![](_page_53_Picture_2.jpeg)

Se si procede con l'invalidazione, dopo la conferma dell'operazione, la domanda viene riportata nello stato "*Inserita*": **nessuna delle informazioni già inserite andrà persa**, ma sarà possibile apportarvi modifiche. Una volta fatte le modifiche sarà necessario *procedere nuovamente alla Validazione, al download del pdf della domanda ed al caricamento del pdf firmato*.

## **3.14 Visualizzazione documenti caricati**

Per visualizzare i documenti caricati a sistema è possibile utilizzare il pulsante *Sezione documenti*

![](_page_53_Picture_128.jpeg)

#### *Figura 73 - Elenco documenti*

Una volta inviata la domanda sarà sempre possibile procedere al download del documento di domanda, sia nella versione originale che in quella firmata digitalmente, anche accedendo alla pagina *Presentazioni* → *Elenco richieste* e selezionando la voce **Azioni** in corrispondenza della richiesta desiderata tra quelle presenti nell'elenco

![](_page_54_Picture_12.jpeg)

*Figura 74 - Azioni disponibili dopo l'invio della richiesta*

## <span id="page-55-0"></span>**4 Supporto e Segnalazione di problemi**

Per informazioni e richieste di supporto utilizzare i seguenti contatti:

- Per **problematiche relative alla procedura di registrazione/accesso su Federa** contattare il supporto Federa:

Telefono: **051 63 38 833**

E-mail: **[helpdesk@lepida.it](mailto:helpdesk@lepida.it)**

Gli orari del servizio sono dal lunedì al venerdì (ore 8 - 18) e il sabato (ore 8 - 14)

- Per **problematiche relative alla procedura di registrazione tramite identità SPID** consultare il Portale dell'HelpDesk dedicato:

HelpDesk SPID: **https://helpdesk.spid.gov.it/**

- Per **domande e chiarimenti riguardanti il bando e le procedure a esso collegate** contattare lo Sportello Imprese:

Telefono: **848 800258**

## E-mail: **[InfoporFESR@Regione.Emilia-Romagna.it](mailto:InfoporFESR@Regione.Emilia-Romagna.it)**

Gli orari del servizio sono dal lunedì al venerdì (ore 9:30 - 13.00)

- Per **supporto tecnico sull'applicazione Sfinge2020**:
	- **Aprire una segnalazione tramite la voce Segnalazioni** presente nel menù in alto a destra dell'applicativo Sfinge2020:

![](_page_55_Picture_14.jpeg)

Questa è la procedura che garantisce il minor tempo di attesa per la risoluzione della propria problematica.

*NOTA Nella sezione Manuali è disponibile una guida che spiega l'utilizzo del sistema (denominato Mantis) che gestisce le segnalazioni inserite tramite Sfinge2020 "Manuale inserimento e gestione segnalazioni - Beneficiari.pdf".*

Solo **dopo l'apertura di una segnalazione** è possibile ottenere informazioni sullo stato della propria richiesta telefonando al numero **051 41 51 866.** Gli orari del servizio sono dal lunedì al venerdì (ore 9:00 - 13.00 e 14:00 - 18:00) **Attenzione**: **Non viene fornito supporto tecnico via e-mail.**